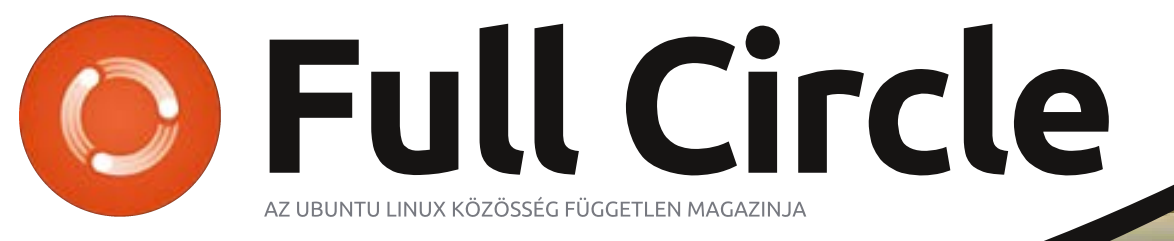

2013 November - 79. szám

# FOSS a számítógép újrahasznosításban<br>A kiöregedett gépek megmentője a Linux

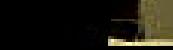

A Full Circle Magazin nem azonosítható a Canonical Ltd-vel.

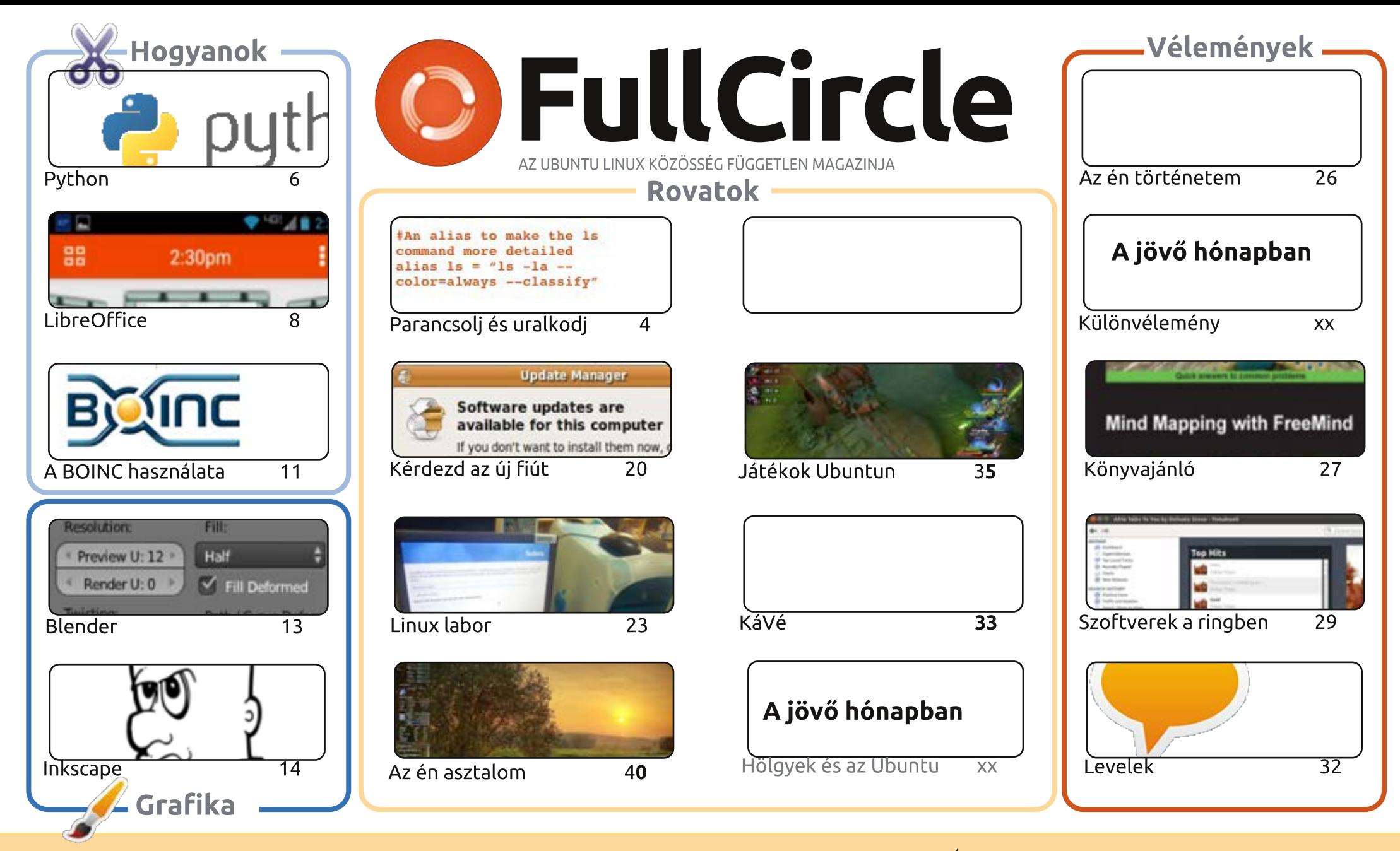

 $\odot$ 

Minden szöveg- és képanyag, amelyet a magazin tartalmaz, a Creative Commons Nevezd meg! - Így add tovább! 3.0 Unported Licenc alatt kerül kiadásra. Ez annyit jelent, hogy átdolgozhatod, másolhatod, terjesztheted és továbbadhatod a cikkeket a következő feltételekkel: jelezned kell SOME FIGHTS RESERVED eme szándékodat a szerzőnek (legalább egy név, e-mail cím vagy url eléréssel), valamint fel kell tüntetni a magazin nevét ("Full Fircle magazin") és az url-t, ami a www.fullcirclemagazine.org (úgy terjeszd a cikkeket, hogy ne sugalmazzák azt, hogy te készítetted őket, vagy a te munkád van benne). Ha módosítasz,

vagy valamit átdolgozol benne, akkor a munkád eredményét ugyanilyen, hasonló vagy ezzel kompatibilis licensz alatt leszel köteles terjeszteni.

A Full Circle magazin teljesen független a Canonicaltől, az Ubuntu projektek támogatójától. A magazinban megjelenő vélemények és állásfoglalások a Canonical jóváhagyása nélkül jelennek meg.

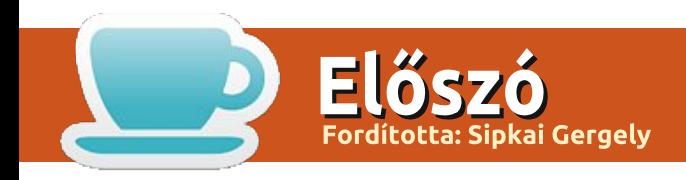

# **ÜDVÖZÖLLEK A FULL CIRCLE LEGÚJABB KIADÁSÁBAN**

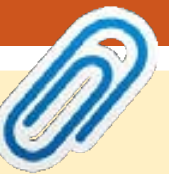

#### A magazin az alábbiak felhasználásával készült

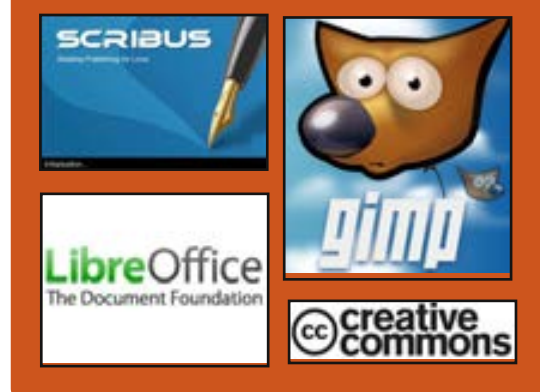

# **Full Circle Podcast**

Megjelenik havonta, mindig a friss Ubuntus hírekkel, véleményekkel, áttekintőkkel, interiúkkal és hallgatój visszajelzésekkel. A Side-Pod (rendszertelen) rövid podcast, ami mellékága a fő podcastnek. Leginkább általános technikai és nem-Ubuntu cuccokkal foglalkozik. melyek nem illenek a fő podcastbe.

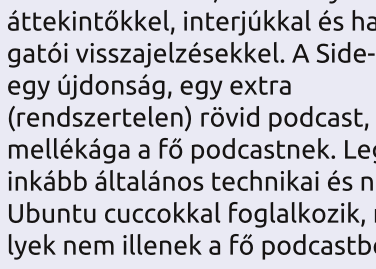

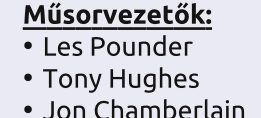

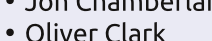

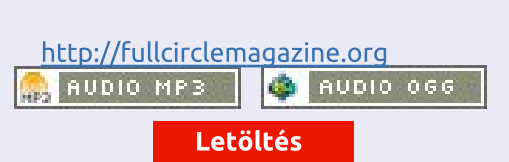

smét telt ház van a Python, LibreOffice, Blender és Inkscape hogyanokkal. Van ezeken kívül még egy cikk a BOINC alkalmazásról, aminek legfőbb célja a világ különféle részein lévő számítógépek kihasználatlan processzor-idejének nagy adathalmazok elemzésére fordítása. A legismertebb felhasználó valószínűleg a SETI@home projekt.

A címlapból kikövetkeztethetted, hogy e hónapban Charles Linux Laboros cikkére helyeztem a hangsúlyt. Fontosnak tartom a régi hardverek újrahasznosítását. Csak mert valami nem a legújabb és a legjobb, még nem jelenti azt, hogy tegyük félre vagy feledkezzünk meg róla. Biztosan akad valaki – különösen az idősek között – aki használni tudná, arra, hogy a kapcsolatait ápolja a világhálón keresztül. Vagy akár te is készíthetsz egy fájl/nyomtató/web szervert. Ne hanyagold el a régi PC-det!

Ha visszasírod a Gnome 2 dicsőséges múltját, akkor biztosan érdekelni fog Lucas Parancsoli és Uralkodi cikke a Cinnamonról. Úgy is elképzelheted, mint a Gnome 3-at, ami úgy néz ki és úgy működik, mint a 2-es. Ez a Linux Mint egyik asztali környezete. Biztos vagyok benne, hogy minden általad ismert disztribúcióra fel tudod telepíteni vagy akár lecserélheted rá az aktuálisan használt asztalodat. Lucas cikke segít ebben.

Közeleg 2013 vége, de semmi ok az aggodalomra! Lesz még egy szám decemberben, ami segít majd átvészelni az átkelést a 2014-es évbe. Különösen, ha olyan magadnak való kis krampusz vagy, mint én.

Minden jót és maradjunk kapcsolatban! Ronnie ronnie@fullcirclemagazine.org

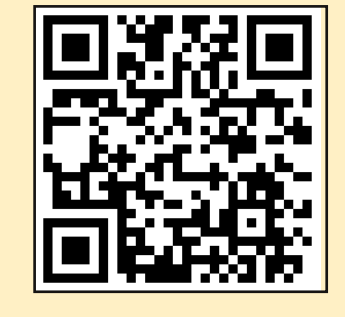

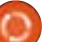

# Parancsolj és uralkodj

Fordította: Sipos Zoltán

### a régi olvasója vagy a magazinnak akkor észrevehetted. hogy engem egyáltalán nem érdekelnek az elterjedt asztali környezetek - KDE, GNOME, Unity, XFCE, LXDE, stb. Ennek ellenére régen a munkaállomásomon használtam GNOME 2-t de a GNOME 3 bejelentése óta pehelysúlyú ablakkezelőket használok helyette (openbox, Xmonad, AwesomeWM, stb). Az oka egyszerű – nincs kedvem egy további rétegre, meg a számítási teljesítményt káprázatos effektekre pocsékolni csak, hogy a számítógépemet használni tudjam – a GNOME 3 pedig összességében többet kér minden más asztali körnvezetnél amit valaha használtam. Ha ugyanezen az állásponton vagy mint én – általános elégedetlenség a mai asztali környezetekkel szemben, akkor örömmel fogod venni, hogy ebben a hónapban egy olyan asztali környezetet fogok bemutatni amivel egészen elégedett vagyok: a Cinnamon.

### Mi is ez?

Ez a GNOME 3 egy forkja (úgy is gondolhatsz rá mint egy TV műsor

koppintásra) de azzal a szándékkal. hogy inkább úgy működjön mint a GNOME 2. Ha használtad a Linux Mint-et a GNOME 2 idejében akkor tudni fogod, hogy mire számíts: egy panel, egy menü, és egy olyan elrendezés ami nyomokban hasonló a tipikus Windows vagy a legtöbb LX-DE élményhez.

### Hogyan szerezhetem be?

Megtalálható a universe tárolóban – egyszerűen csak a sudo aptget install cinnamon parancsra van szükséged.

### Elégedett vagyok a jelenlegi asztali környezetemmel/ablak kezelőmmel – miért váltanék?

Én is nagyon elégedett vagyok az AwesomeWM beállításommal és én magam nem is váltottam a Cinnamonra – hanem úgy döntöttem, hogy Cinnamon-t meg Arch Linuxot használok egy régebbi laptopon amit egy vendégemnek adtam köl-

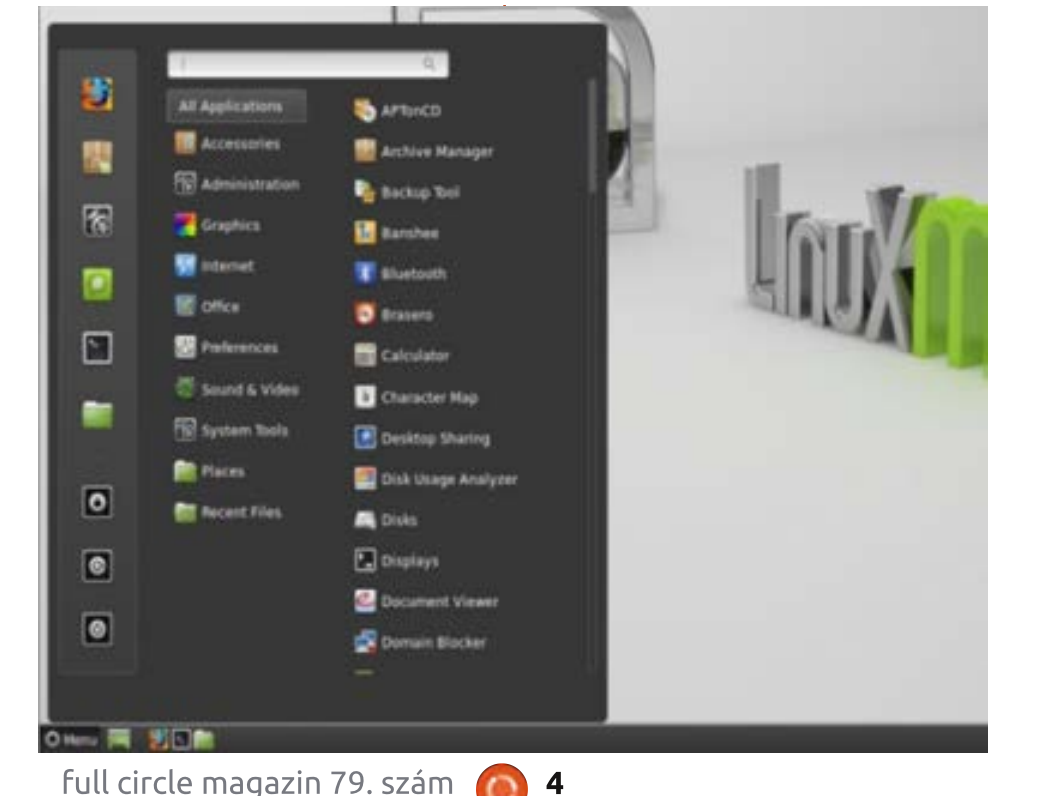

# **Cinnamont valaki?**

csön amíg nálam tartózkodik. Máskülönben meg az AwesomeWM beállításomban a Nemo-t használom (a Cinnamon fájlkezelője). Ha egy Linux alapú számítógépet adsz valakinek aki a Windowshoz van szokva akkor ez egy nagyon jó megoldás lehet a számodra.

### Hol van a Cinnamon Display Managere (Bejelentkező ablak)?

Amennyire én tudom, a Cinnamonnak nincs saját display managere. De viszont gyönyörűen működik a használható display managerek bármelyikével, így az Ubuntuban lévő lightdm-el vagy a Gnome Display Manager-ével (GDM). Egyszerűen bejelentkezéskor válaszd a megfelelő munkamenetet.

### Hogy jutok hozzá amikor Linuxot telepítek?

A Cinnamon létrehozóia a Linux Mint és így a liveCD-jükön érhető el. Aki nem ismerné, a Linux Mint az Ubuntun alapszik. A legfrissebb kiadása a 15-ös (kódneve "Olivia") és 2014 januárjáig támogatott (de a 6

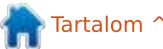

### **PARANCSOLJ ÉS URALKODJ**

hónapos kiadási ciklusa miatt nem soká érkezik egy újabb kiadása). Letölthető a következő oldalról: http://www.linuxmint.com/download.php. Ahogy látható a lista elején, több Cinnamon asztali környezet is található.

Ha a saját Linux verziódat részesíted előnyben, legyen az ArchLinux, Ubuntu, Debian vagy bármi más, akkor egyszerűen telepítsd a csomagot a rendszer telepítése után.

### Hol találhatok hozzá új témákat?

A legtöbb téma-oldal biztosít néhány Cinnamon témát, de a legjobb választék amivel találkoztam a Cinnamon oldalon található: http://cinnamon-spices.linuxmint.com/themes. Ez az internetről mindenhonnan kínál témákat és elég teljesnek tűnik a számomra.

### Mi van akkor ha valaki nem akar asztali környezetet?

Ha nem izgat fel a Cinnamon vagy egyik említett asztali környezet sem, akkor hasznos lehet a következő:

· Jobban szereted a "beúszó" el-

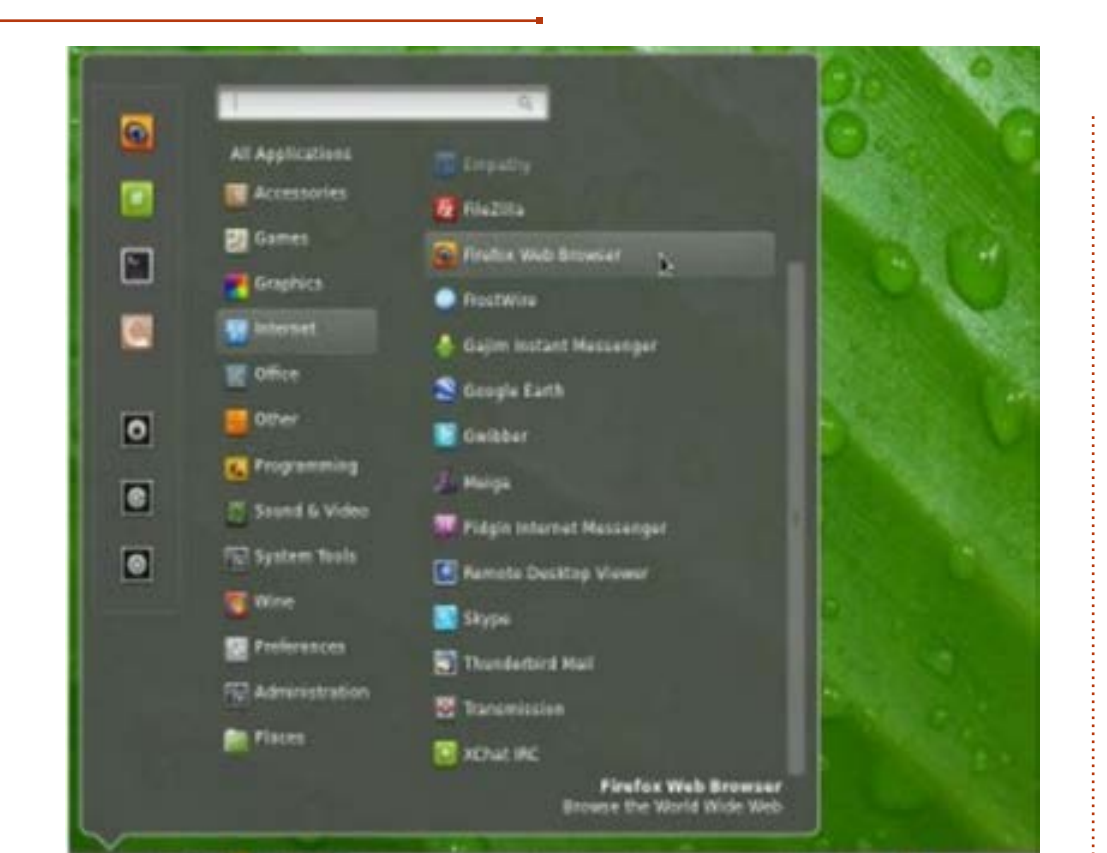

rendezést (GNOME/KDE) vagy minden megnvitott ablakot a munkaterületen szeretnél tudni vagyis mindegyik látható legyen (csempés)?

· ha a beúszó a befutó akkor: fluxbox, openbox, icwm, Compiz.

• ha a csempés hangzik jobban akkor két lehetőség létezik: dinamikus (a csempe elhelyezését a rendszer végzi) vagy kézi (te rendeled hozzá az ablakokhoz a méretet és pozíciót úgy ahogy neked tetszik). Én a dinamikusra szavazok, de te lehet, hogy jobban szereted ha több beleszólásod van.

- · Dinamikus: AwesomeWM, Xmonad, DWM
	- · Kézi: herbstluftwm, ion3, wmfs

Sokkal de sokkal több van annál. mint amit felsoroltam és nem mindegyik érhető el hivatalos tárolón keresztül de kezdésnek megteszi.

### Hogy próbálhatom ki?

A kipróbáláshoz a Linux Mint liveCD-t használhatod az aktuális rendszered módosítása nélkül. Vagy egyszerűen az aktuális asztali környezeted mellé telepíted és úgy próbálgatod egy darabig. Ha nem tetszik akkor egyszerűen csak letörlöd.

Remélem voltak akik érdekesnek találták ezt a cikket. Ha pedig egy olyan ablakkezelővel vagy asztali környezettel találkoztál ami működik, de én nem soroltam fel, nvugodtan küld el nekem a nevét és egy képernyőképet róla. Ha találkozom néhány érdekes példánynyal akkor írni fogok róluk egy cikket. Ha bárkinek kérdése, javaslata, hozzáfűzni valója vagy cikkre irányuló kérése van nyugodtan írion nekem a

lswest34+fcm@gmail.com címre.

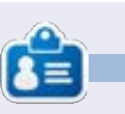

Lucas a számítógépe folyamatos tönkretételétől a javításig mindent megtanult. Küldj neki emailt az lswest34@gmail.com címre.

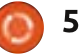

### Hogyanok Írta: Greg Walters Fordította: Tulipán Attila

# Programozzunk Pythonban 49. rész

héten egy nagyon bölcs em- $\blacklozenge$  ber – név szerint Michael W. azt javasolta, hogy nézzek már rá, hogy mi történik a lebegőpontos számokkal és azok egyenlőségével.

Vegyünk például egy egyszerű sima példát:  $1.1 + 2.2$ 

Azt gondolnád, hogy a válasz 3,3! Bármely iskolás gyerek, aki látott már tizedes törteket tudná. Nos, mondd a számítógépednek is. Ha elindítod a Python interaktív konzoliát (Interactive Shell), és beírod, hogy:

#### $(1.1 + 2.2) == 3.3$

akkor nagyon meg fogsz lepődni az eredményen:

### "False"

Micsoda!?

Most összezavarodtál, ugye? Most írd be a következőt:

 $>>21.1+2.2$ 

És a konzolon a válasz: 3.3000000000000003

Bámulsz a képernyőre és azon mélázol hitetlenül, hogy biztosan félreütöttél valamit. Aztán rájössz. hogy mégsem. Úgyhogy folytatod:

### $>>2.2+3.3$

 $5.5$ 

Most még jobban összezavarodsz, és azon gondolkozol, hogy ez most valami szoftver hiba, vagy valami átverés. Nem, ez nem hiba és nem is átverés. Ez így van. Bár ismertem ezt már régről, de mégis az agytekervények szürke bugyrában nagyon rejtve maradt. Úgyhogy elő kellett bányásznom onnan. Mert tulajdonképpen, amit itt látunk az a lebegőpontos számábrázolás nagyszerűsége.

Mindannyian tudjuk, hogy 1/3 eqvenlő 0.333333333333333333...al, ahol végtelenségig írhatod a 3ast. De vegyük például az 1/10-et. Mindenki tudja, hogy 1/10 egyenlő 0,1-el. Igaz? Ha használod az interaktív konzolt, akkor magad is láthatod:

 $>>21/10$ 

# $\Omega$

Ó, persze! Tartalmaznia kell legalább egy lebegő-pontos számot, hogy tizedes számot kapjunk, elvégre integer eredményt kapunk. Úgyhogy újra próbáljuk:

### $>>21/10.0$

### $0.1$

Ok. Akkor kezdünk visszatérni a valósághoz. Vagy mégsem? Python egyszerűen a válasznak egy kerekített eredményét adja vissza. Hogyan láthatjuk tehát a "valódi" választ? Használhatiuk például a decimális könyvtárat, hogy lássuk mi történik.

### >>> from decimal import \*

 $>>$  Decimal  $(1/10.0)$ 

#### Decimal ('0.100000000000000005 55111512312578270211815834045 41015625')

Hoppá! Akkor próbáljuk az eredeti képletünket, és nézzük, hogy mit mutat:

#### $\gg$  Decimal  $(1.1+2.2)$

Decimal ('3.300000000000000266

#### 45352591003756970167160034179 6875')

Úgy tűnik, hogy ez csak egyre rosszabb lesz. Mi történik valójában?

Ezt nevezzük Reprezentációs hibának (Representation Error), ami maidnem minden modern programozási nyelvben megyan (Python, C. C++. Java sőt még Fortran-ban és a többiben is), és maidnem minden modern számítógépen. Ez azért van, mert ezek a gépek az IE-EE-754 lebegőpontos számítást használiák (amelyek a legtöbb gépen és operációs rendszeren vannak), amely az IEEE-754 dupla-preciziós számábrázolásnak felel meg. Ennek a számábrázolásnak a pontossága 53 bit. Tehát a 0.1 értékünk, amikor 53 bites dupla-preciziós rendszerben ábrázoljuk, akkor

#### 0.000110011001100110011001100 11001100110011001100110011010

lesz belőle.

Ez közelít a 0,1-hez, de nincs elég közel, hogy elkerüljük a problémákat.

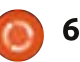

### HOGYANOK - PROGRAMOZZUNK PYTHONBAN 49. RÉSZ

Mit kezdünk akkor ezzel? Nos a legegyszerűbb válasz, hogy az esetek 90%-ban tudunk ezzel együtt élni, amikor az életben ezt a round() metódust használjuk. Egyrészt el kell döntened, hogy hány tizedes pontosságig számolsz, ami elegendő számodra a megfelelő pontossághoz... de legtöbb esetben ez a kerülő megoldás elfogadható.

Őszintén nem emlékszem, hogy valaha átvettük volna a kerekítés (round) metódusát, ezért most megemlítem. A szintakszis nagyon egyszerű:

#### round  $(v, d)$

ahol v az érték, amit kerekíteni akarsz, és a d a szám, ahány tizedes értéket akarsz az egész szám mögött. A Python dokumentáció szerint "az értékek kerekítése a számok 10 hatványának -n számjegyét jelentik; ha két szám hatvány kitevője közel egyenlő, akkor a kerekítés értéke 0". Mindezek után tehát. ha a szám 1.4144 és 3 tizedes hellyel kerekítjük, akkor a kapott érték 1,414. Ha a számunk 1,4145. akkor a kapott érték 1,415.

Például vegyük a Pi értékét a matematikai könyvtárból. (Ehhez a math könyvtárat kell importálnod, mielőtt ezt használnád)

#### >>> math.pi

#### 3.141592653589793

Na már most, ha ezt kerekíteni szeretnéd 5 tizedes helyre, akkor így használod:

### $\rightarrow$ > $\rightarrow$ round(math.pi,5)

### 3.14159

Ez a "mindennapokban használt" Pi érték, amit mindenki álmából felkeltve is tud. Nagyszerű. Bár ha beállítjuk, hogy a szám tizedes helye legyen 4, nézd mit kapunk:

#### >>> round (math-pi.4)

### 3.1416

Ez mindaddig jól hangzik, míg bele nem futunk egy olyanba, mint 2.675 és megpróbáljuk 2 tizedes pontossággal kerekíteni. A feltételezés (mivel fél úton van 2.67 és 2.68 között), hogy a kapott érték 2.68 lesz. Tégy egy próbát.

### $>>$ round (2.675, 2)

### 2.67

Ez problémát okozhat. Ez visszavezet minket a kezdeti problémánkhoz, amiről eddig beszéltünk. A konkrét 53 bites bináris lebegőpontos szám konvertálásánál, a szám átalakul ezzé:

#### 2.674999999999999822365316059 9749535221893310546875

ami viszont kerekítve eredményezi a 2,67-et.

A lényege az egésznek, hogy lebegőpontos számok összehasonlításánál, ne felejtsük el, hogy a kapott érték nem magától értetődő.

### Viszlát következő alkalommal!

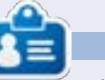

**Greg Walters** a RainyDay Solutions, LLC (Aurora, Colorado) tanácsadó cég tulajdonosa és 1972 óta programozik. Szeret főzni, túrázni, szereti a zenét és idejét a családiával tölteni. Honlapja: www.thedesignatedgeek.net.

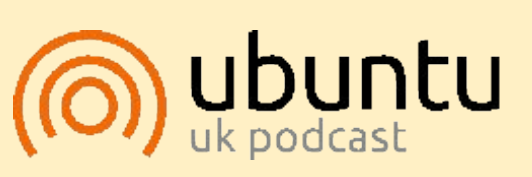

Az Ubuntu Podcast lefedi a legfrissebb híreket és kiadásokat amik általában érdekelhetik az Ubuntu Linux felhasználókat és a szabadszoftver rajongókat. A műsor felkelti a legújabb felhasználók és a legöregebb fejlesztők érdeklődését is. A beszélgetésekben szó van az Ubuntu fejlesztéséről, de nem túlzottan technikai. Szerencsések vagyunk, hogy gyakran vannak vendégeink, így első kézből értesülünk a legújabb fejlesztésekről, ráadásul olyan módon ahogyan mindenki megérti! Beszélünk továbbá az Ubuntu közösségről is, és a benne zajló dolgokról is.

A műsort a nagy-britanniai Ubuntu közösség tagjai szerkesztik. Mivel az Ubuntu viselkedési kódexnek megfelelően készítik, bárki meghallgathatja.

A műsor minden második hét keddjén élőben hallgatható (brit idő szerint), másnap pedig letölthető.

podcast.ubuntu-uk.org

# **Hogyanok** Írta: Flmer Perry

Fordította: Palotás Anna

# LibreOffice 32. rész - Impress Remote

tatót.

ki tartott már valaha előadást, az tudia, hogy a diák továbbításához a számítógéphez való visszafordulás fájdalmas, különösen akkor, ha hozzám hasonlóan sokat mozog és aktívan bevonia a közönséget. Nemrég egy munkahelyi képzésen tartottam előadást és folyamatosan azt kívántam, bárcsak lenne egy táviránvítóm. A The Document Foundation az Impress Remote Androidos alkalmazásban nyúitott megoldást. Az Impress Remote lehetővé teszi számunkra, hogy az Impress bemutatódat Androidos telefonról vagy táblagépről iránvíthatsuk.

Az Impress Remote LibreOffice 4.0.1-es vagy újabb verziót, és olyan telefont vagy táblagépet igényel. amely Android 2.3 vagy magasabb verziót futtat. Ha újabb telefonunk vagy táblagépünk van és a Linux disztribúciónk naprakész, akkor nem kell számolnunk semmilven problémával, amikor a programot használiuk.

### **BEÁLLÍTÁS**

Módosításokat kell majd végeznünk a LibreOffice Impress beállítása-<sup>:</sup> inkon, hogy futtathassuk a távirányító

programot. Kezdjük egy új, vagy létező bemutató megnyitásával. Ezután indítsuk el az Eszközök > Beállítások > LibreOffice Impress > Általános menüpontot. Kapcsoliuk be a "Távirányító engedélyezése" jelölőnégyzetet. Kattintsunk az OK gombra. Indítsuk el az Eszközök > Beállítások > LibreOffice > Speciális menüpontot. Kapcsoljuk be a "Kísérleti funkciók engedélyezése" jelölőnégyzetet. Kattintsunk az OK gombra. Indítsuk újra a LibreOffice-t és nyissuk meg a bemutatónkat.

Amikor beállítjuk a távirányító appot, szükségünk lesz a LibreOffice-t futtató számítógép IP-címére. Egy Linux terminál parancssorából kiadva a következő parancsnak a legtöbb felhasználó számára működnie kellene:

### ifconfig eth0

Az az információ, amire szükségünk van, abban a sorban van, amely az "inet addr: xxx.xxx.xxx.xxx" szöveggel kezdődik, ahol az xxx.xxx.xxx.xxx a számítógépünkhöz tartozó IP-cím. Írjuk le ezt a címet és őrizzük meg későbbre. Szükségünk lesz rá, amikor beállítjuk a távirányító alkalmazást.

Most telepítsük az Impress Remote appot a Google Play Áruházból, kesuk el a Diavetítés > Impress távirányító menüpontot. Válasszuk ki a távoli eszközt. Írjuk be a kódot, amelyet az alkalmazás adott. Kattintsunk a táv-

Cancel

jránvítóban lévő Kiválasztás (Select) gombra, majd kattintsunk a "Bemutató elindítása (Start Presentation)"

ressünk rá az Impress Remote-ra, és

telepítsük az alkalmazást a telefonra

vagy a táblagépre. Az első alkalom-

többnyire üres képernyőt fogad. Vá-

lasszuk a "WIFI számítógép kézi hoz-

mal, amikor megnyitjuk az appot,

záadása (Add WI-FI Computer

Add Wi-Fi Computer Manually

Remember this computer next time

Adjuk meg a számítógép nevét és

az IP címét. Válasszuk a Hozzáadás

gépet a listáról és csatlakoztassuk.

Térünki vissza az Impress-be és indít-

(Add) gombot. Válasszuk ki a számító-

Add

Manually)" menüpontot.

Computer IP address or hostname:

Computer name:

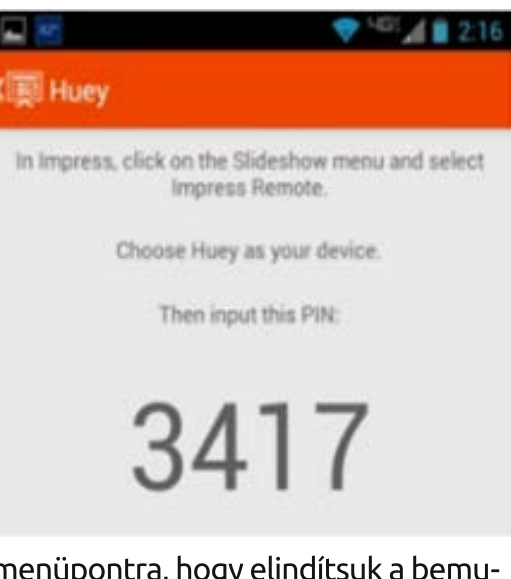

Ha a számítógépben van Bluetooth, úgy is csatlakozhatiuk, ha párosítiuk a telefonunkat a számítógépünkkel. Ha megnyitiuk az alkalmazást. Bluetooth használatával megkeresi az eszközünket, és csak kiválasztiuk az eszközt a listából. Még mindig szükségünk van arra, hogy engedélyezzük a távirányító és kísérleti opciókat a LibreOffice-ban.

MEGJEGYZÉS: Ha tűzfalat futtatunk a számítógépünkön, akkor meg kell nyitnunk az 1599 TCP portot a WiFi-n keresztüli kommunikáció működéséhez.

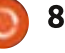

# **HOGYANOK - LIBREOFFICE**

# **Az IMPRESS REMOTE APP HASZNÁLATA**

A távirányító alkalmazás elég alapszintű, de lássuk be, minél egyszerűbb, annál jobb, amikor előadást tartasz. A tetején lévő eszköztáron raita van a pontos idő, ami hasznos. amikor a bemutatónknak bizonyos jdőpontokban kell elkezdődnie vagy befejeződnie. Az idő bal oldalán a nézetváltó, a jobb oldalán pedig az alkalmazás menü van.

Start Presentation No presentation is currently running. **Start Presentation** 88 2:30pm The History of Librarilling  $4/10$ 

Oracle did hand OpenOffice over to the Apache Team and they have slowly began to develop it again.

Miután elindítunk egy bemutatót,

megkapjuk a bemutatónk diagörgető nézetét. Ez a nézet a leghasznosabb, mert amíg görgetési módban vagyunk, addig a diához általunk készített bármely jegyzetet is látjuk. Bár az ujiunkat arra használhatiuk, hogy a diák között mozoghassunk, ez nem a legiobb módszer, ha nem arra van csak szükségünk, hogy egy bizonyos időpontban több diát ugorjunk előre vagy visszafelé a bemutatónkban. A legiobb, yagy arra a célra tervezett módszer, hogy mozogiunk a bemutatón belül, ha a hangerő fel és le gombokat használjuk. A felfelé gomb előre, a lefelé gomb pedig visszafelé halad a bemutatóban.

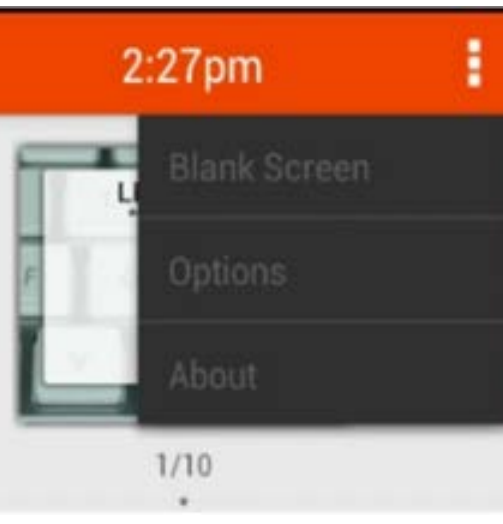

Néha szüneteltetnünk kell egy bemutatót, és a közönségünk figyelmét a képernyőről valami másra kell átterelni. Az Impress Remote lehetőséget ad arra, hogy üressé tegyük a képernyőt. Az alkalmazás menüben vá-

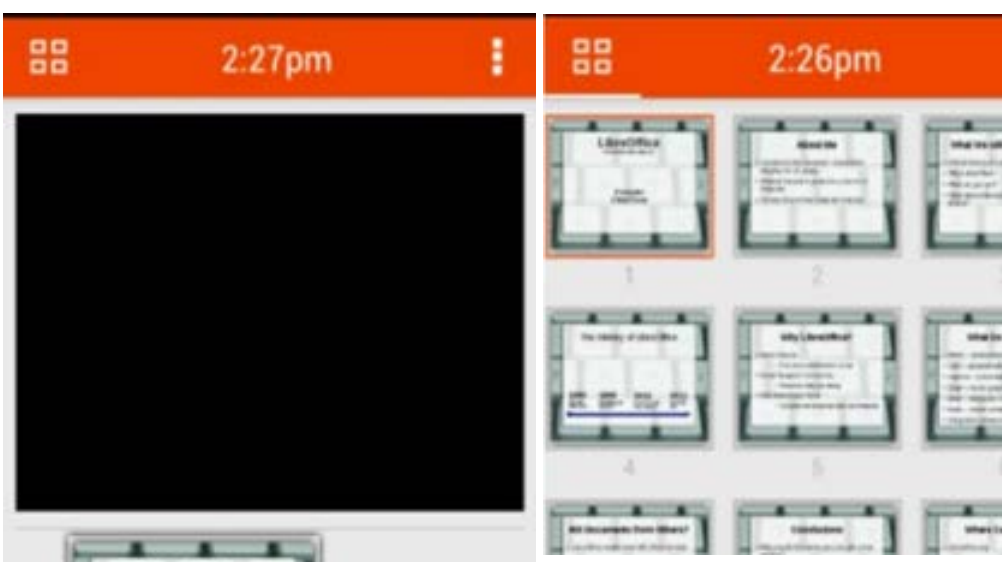

elemeket tartalmazó diáknál praktikus, bármely olyan dia, amely animációkat tartalmaz, igényelni fogja a hangerő fel és le gombok használatát.

Ha kiválasztiuk az órát, akkor lehetőségünk van arra, hogy az aktuális időt mutatva ottmaradjon, vagy hogy elindítsunk egy stopperórát. Válasszuk ki a stopperórát, ekkor kapunk egy Kezdés (Start) és egy Mégse (Reset) opciót. Nyomjuk meg a Kezdés (Start) gombot, hogy elindítsuk az időzítőt. Az időzítő elkezd számolni. és az opciók Szüneteltetésre (Pause) és Újraindításra (Restart) változnak.

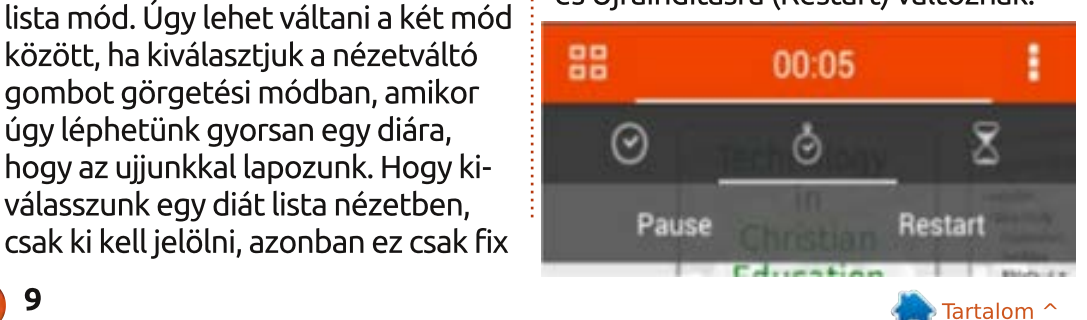

full circle magazin 79. szám

**IbreOffice** 

lasszuk a "Diavetítés szüneteltetése (Blank Screen)" menüpontot. A be-

mutató képernyője elsötétül. Amikor

készen állunk arra, hogy visszatériünk

a bemutatóhoz, kattintsunk a "Vissza-

térés a diához (Return to Slide)" me-

nüpontra. A bemutató odaugrik, ahol

A diáinkat két különböző módon

tudjuk megjeleníteni. Az egyiket már

láttuk, ez a görgetési mód. A másik a

között, ha kiválasztjuk a nézetváltó

gombot görgetési módban, amikor

hogy az ujjunkkal lapozunk. Hogy ki-

válasszunk egy diát lista nézetben,

úgy léphetünk gyorsan egy diára,

abbahaqytuk.

### **HOGYANOK - LIBREOFFICE**

Válasszuk ki a Szüneteltetést (Pause). hogy megállítsuk az időzítőt, és indítsuk újra 0:00-tól. Ez arra alkalmas. hogy egy tevékenységet időzítsünk. vagy hogy a bemutatónk időbeosztásán dolgozzunk.

Az alklamazás menüben van egy elem a Beállításokhoz. Az első opció arra szolgál, hogy a hangerő fel és le gombokat használjuk a bemutató vezérléséhez. Nem hiszem, hogy lenne jó ok arra, hogy ezt kikapcsoljuk, de gyanítom, hogy azért van itt, mert valakinek volt rá oka. A második lehetőség arra szolgál, hogy lehetővé tegyen egy vezeték nélküli kapcsolatot a telefon és a számítógép között. Ez lehetővé teszi az app számára. hogy az automatikusan megkeresse azokat az készüléket a vezeték nélküli

# **(圖 Options**

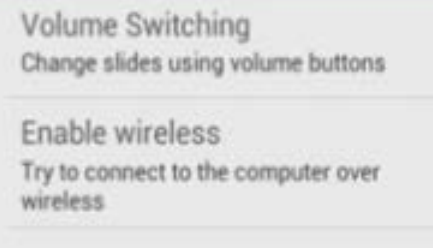

Switch computer

hálózaton, amelyek bekapcsolt távirányítási funkcióval együtt futtatják a

LibreOffice Impressz programot. Végül a számítógép kapcsoló opció lehetővé teszi, hogy átváltsunk egy másik számítógépre.

# **KÖVETKEZTETÉS**

Amikor előadást tartasz, szép dolog, ha szabadon mozoghatsz. Az Impress Remote Androidos app úgy adia neked ezt a lehetőséget, hogy lehetővé teszi számodra az Impress bemutatódnak az Androidos telefonodról vagy táblagépről való vezérlését. Az app könnyen beállítható Bluetooth-on vagy WiFi-n keresztül. A felület nem zsúfolt, ami könnven kezelhetővé és vezérelhetővé teszi. Mivel az appot ugyanazok az emberek fejlesztették, akik a LibreOffice-t, a jövőbeni kompatibilitás szinte biztos.

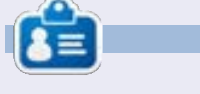

Elmer Perry számítógép felhasználói és programozói múltja tartalmaz egy Apple IIE-t, hozzáadva némi Amigát, egy nagy adag DOS-t és Windowst, cseppnyi Unixot, mindezt összekeverve Linuxszal és Ubuntuval. A http://eeperry.wordpress.com oldalon blogol.

### full circle magazin 79. szám

### PYTHON KÜLÖNKIADÁSOK MAGYARUL:

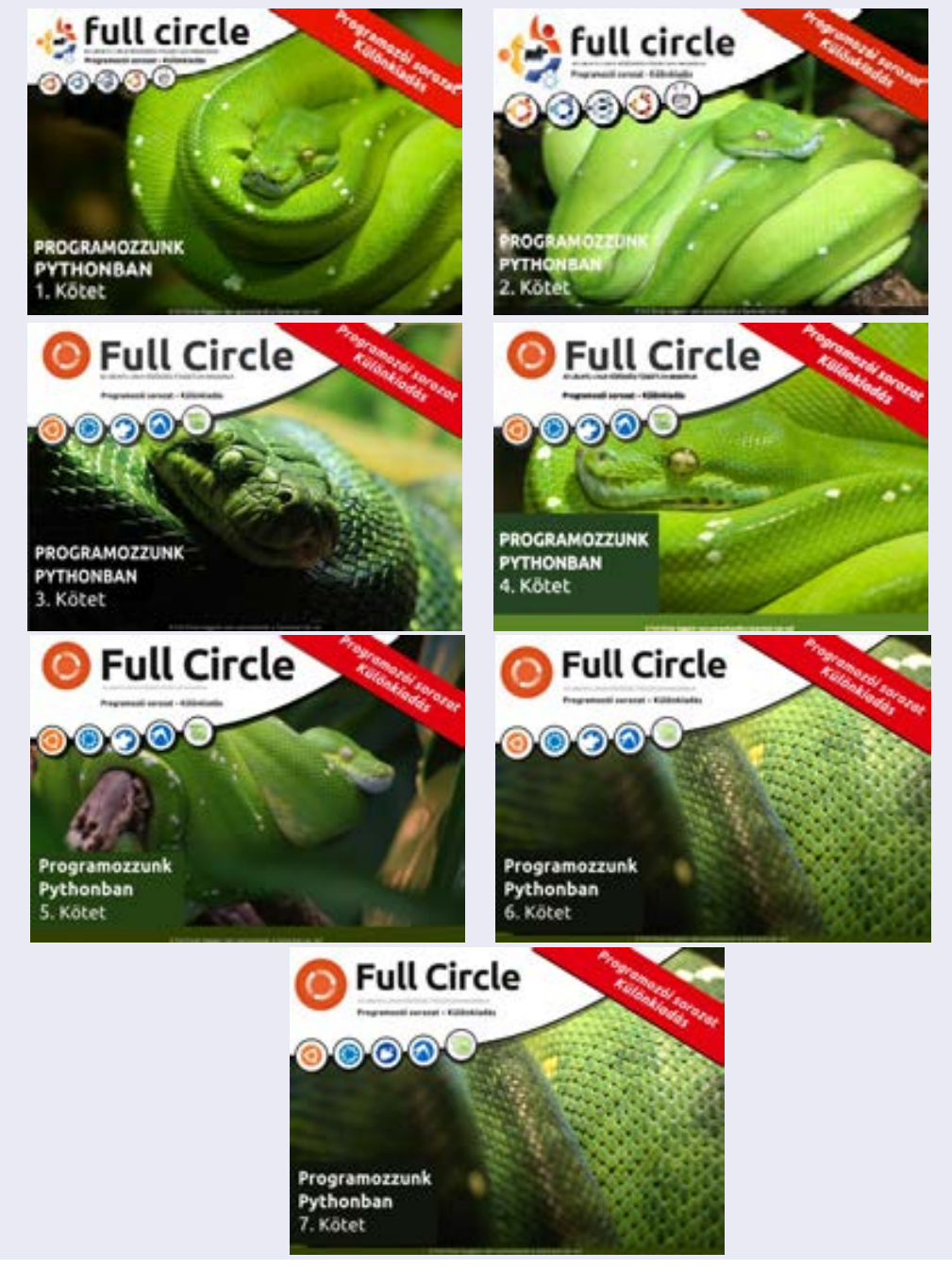

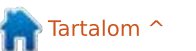

10

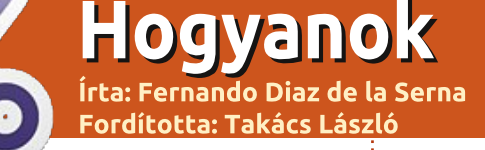

# Hogyan használd a BOINC-ot?

BOINC hangutánzó szónak tű- $\blacktriangle$ nik, de nem az, hanem egy mo- $\frac{1}{2}$ zaikszó: a Berkeley Open Infrastructure for Network Computing, azaz "Berkeley Nyílt Infrastruktúra a Hálózati Számításokhoz" szavakat $\,$  . takarja. A BOINC célja lehetővé tenni a kutatóknak, hogy összefogják a világ személyi számítógépeinek hatalmas számítási kapacitását. Eredetileg a SETI@home projekt támogatására fejlesztették, de ma már egy platform, amelyet több alkalmazás is tud használni olyan különböző területeken, mint a matematika, az orvostudomány, a molekuláris biológia, a klímakutatás, vagy az asztrofizika. A BOINC projekt 2002 februárjában indult.

Ha van benned némi önzetlenség és nyitott vagy közösségi kezdeményezésekre, akkor adhatsz neki egy esélyt – és ezt jól teszed, mert a Linux, a Szabad Szoftverek és az Ubuntu is támogatja az önzetlenséget, a közösségi összefogást, és a közösségi értékek növélését célzó együttműködéseket.

A BOINC szerte a világon önkéntesek ezreinek számítógépeit hasz-

nália, hogy hihetetlen mennyiségű adatot dolgozzon fel, és különböző tudományos projekteket vigyen véghez. Jelenleg, becslések szerint fél millió önkéntes van szerte a világon, ami néhány petabyte számítási kapacitásnak felel meg (egy petabyte megegyezik 1000 terabyte-tal). Ez nem azt jelenti, hogy a szervezetek és egyetemek nem futtatnák a szuperszámítógépeiken a munkát, hanem azt, hogy az önkéntesek plusz számítási kapacitásával jóval hamarabb lesznek kész. Persze néhány projekt főként az önkéntesek támogatásától függ. A feldolgozandó adathalmaz egyszerűen hatalmas. Röviden, a BOINC tudományos számításokra tudia használni a nem használt CPU-t és CPU időt.

A BOINC manager kifejezetten intuitív, és könnyű megérteni. Ha úgy érzed, a BOINC túl intenzíven vagy aggresszíven használia a számítógépet, a BOINC manager segít a számítások módját beállítani. Az első feladatot, amit letölt a géped, a beállításoktól függően akár napokba vagy hetekbe is telhet feldolgoznia. Kiválaszthatod azt is,

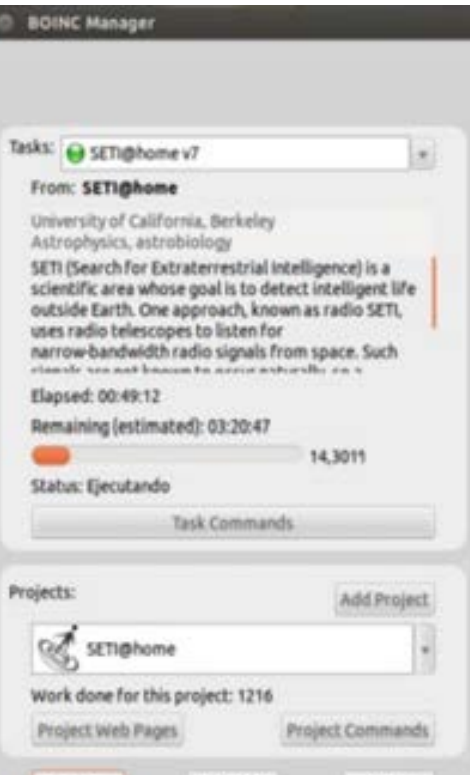

hogy a BOINC csak a géped üresjáratában dolgozzon. Választhatsz egynél több egyetemi projektet is. A manager 60 percenként váltja a projekteket. Továbbá a manager arról is tájékoztat, hogy mennyit haladtál az adott feladattal, és mennyi vár még feldolgozásra.

Suspender

Ayuda

Avisos

Ha bármikor úgy döntesz, hogy törlöd a BOINC-ot, a legjobb ha a Synaptic-kal teszed azt. Teljesen el-

távolítia az alkalmazás minden nyomát, ideértve a program által feldolgozott adatok állományait is. A fiókod és beállítások megmaradnak a BOINC szerveren arra az esetre, ha bármikor úiratelepítenéd azt egy másik számítógépen: csak írd be az e-mail címed és a jelszavad. A BOINC-ot ugyanazzal a fiókkal több számítógépre is lehet telepíteni.

Az a legiobb, ha a BOINC managert az Ubuntu Szoftverközpontból (grafikus felületű) töltöd le. Amit le fogsz tölteni, az a 7.0.27-es, alapértelmezett verzió, ami nem a legfrissebb kiadás és 32 bitesnek tűnik. Ne töltsd le az alkalmazás magiát. mert akkor terminálból (parancssor) kell csinálnod mindent. Kattinthatsz a BOINC weboldalára. ahol megtalálod a legfrissebb 7.0.65-ös (64 bites) BOINC verziót és hozzá az útmutatót. Az útmutató elég nehezen érthető, főleg az informatikában kevésbé járatos kezdőknek. A régi verzió, úgy tűnik, jól működik 32 bites Ubuntu 12.04en (legalábbis a SETI@home projekt). Ha 64 bites rendszered van. töltsd le a "precise-backports" ver-

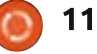

### **HOGYANOK - BOINC**

ziót, ami már a legújabb, 7.0.65. A backportok az alapértelmezett alkalmazások újabb verziój a régi Ubuntu kiadásokhoz (12.04). A letöltéséhez a Szoftverközpontban menj a BOINC-hoz, majd kattints a görgetősáv felső részénél lévő nyílra.

Mikor első alkalommal elindítod az alkalmazást, egy párbeszédablak i fogad majd, ami azt kéri, hogy válassz projekt(ek)et. Majd megkér, hogy hozz létre egy fiókot az e-mail címeddel és egy jelszóval. Végül előtűnik a manager ablaka is. Várj néhány percet a szerverre, amíg letöltődik az első feldolgozandó adatcsomag. Észrevehetted, hogy az "Értesítések" gomb pirosan villog. Inkább többé, mint kevésbé azt fogja mondani, hogy letölthető egy újabb BOINC verzió. Elvezet a BOINC weboldalára. Figyeld meg. hogy amit letöltesz az nem .deb állomány, amit egy pillanat alatt, dupla klikkel telepíthetsz. Úgy hívják, hogy boinc 7.0.65 x86 64-pclinux-gnu.sh, ami csak akkor nyitható meg, ha már telepítetted a GNU Emacs 23-at. Továbbá elég kockának kell lenned ahhoz, hogy tudjad, hogyan kell ezzel telepíteni a BO-INC-ot. De ez ne riasszon el vagy okozzon frusztrációt. Még mindig használhatod az Ubuntu Szoftver-

központból letöltött változatot, ha a 32 bites a rendszered.

A manager ablakában láthatod a "Projekt Weboldalak" gombot is. Ezt a gombot fogod a legtöbbször használni. A következő linkeket tartalmazza: Weboldal, Üzenőtáblák, Súgó, Az Ön fiókja, Az Ön beállításai, Az Ön eredményei, Az Ön számítógépei. Először egyenesen "Az Ön beállításai" linkre kattints, ahol beállíthatod, hogyan viselkedjen a BOINC. Ehhez keresd meg a kékkel írt "Beállítások szerkesztése" gombot az oldal alján. A fórumokat ("Üzenőtáblák") is jó látogatni, ugyanis – az Ubuntu fórumokhoz hasonlóan – nagyban hozzájárulnak, hogy a BOINC ökoszisztémájához tartozó közösség részének érezd magad.

Előzetesben jó, ha tudsz a program két, idegesítő hibájáról, amik lehet, hogy valójában a program részei. Először is, az indítóban és a dokkolóban (ha van) lévő ikonokat lehetetlen bezárni. Másodszor, a

kezelő ablaka rendesen bezáródik. majd mindig, mikor egy másik ablakot zársz be, hirtelen felugrik. Végül nem hiba, hanem funkció: A BOINC minden indításkor automatikusan elindul.

Sokféle tudományos projektből választhatsz (nagyjából 30-ból). Én a SETI@home-nak adtam egy esélyt (Földönkívüli Intelligencia Keresése). A SETI@home projekt az Új-Mexikóban lévő nagy rádióantenna tömbből gyűjti azokat a földön kívüli adatokat, amikben intelligens élet jeleit keresi. A SETI@home projekt évek óta fut, de még semmit sem talált, azonban csak egy kis hit kell ahhoz, hogy tovább próbálkozzunk – és ők próbálkoznak. Izgatottan gondolok arra, hogy egy nap talán sikerül nekik.

Abban az esetben, ha javíthatatlan SETI@home rajongó vagy, a következő link a SETI@home weboldalára vezet, ahol letölthető képernyővédőket, transzparenseket, logókat és még SETI által inspirált

zenét (mp3) is találsz, hogy ösztönözd a képzelőerőd és az elhivatottságod.

A SETI@home weboldala: http://setiathome.berkeley.edu/index.php

A BOINC weboldala: http://boinc.berkeley.edu/index.php

Bizonyára kíváncsi vagy és még többet szeretnél tudni. A Wikipédián egy jó cikk olvasható a SE-TI@home projektől: https://hu.wikipedia.org/wiki/SETI

A BOINC-ról is kimerítő cikk olvasható a Wikipédián: https://hu.wikipedia.org/wi-

ki/Berkeley Open Infrastructure for Network Computing

últ hónapban, készítettünk egy lóherét a Bezier görbe segítségével, és használtunk egy háttérképet is a modellezéshez. Most pedig ideje három dimenzióssá tenni a modellünket.

**Hogyanok** 

Írta: Nicholas Kopakakis Fordította: Tulipán Attila

A jobb oldalon, a tulajdonságok ("Properties") ablak alatt, válaszd ki a "görbék" ("curve") fület.

Görgesd lejjebb és ott találod a geometria panelt ("Geometry Panel"). Írd be a 0,2 értéket a kitolás ("Extrude") mezőnél, ahogy a képen látod.

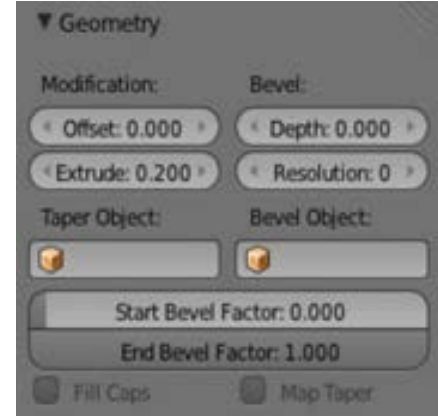

Most nézd meg a 3D nézet ablakot. Láthatod, hogy a kép kapott egy mélységet.

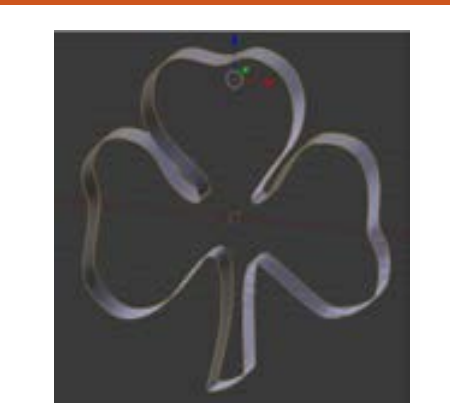

Most pedig egy nagyon érdekes dolog következik. A forma panelen ("Shape") a tulajdonságok ablakban:

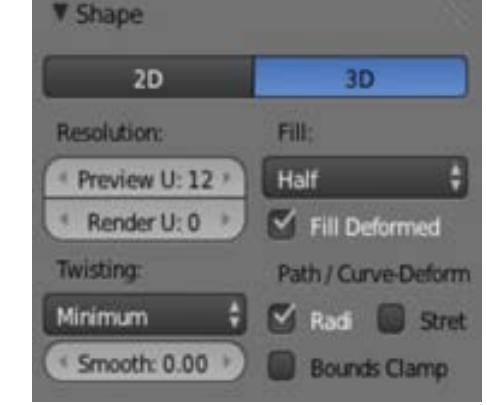

Láthatod, hogy a 3D gomb van bekapcsolva. Kattints a 2D gombra. A kitöltés ("Fill") alatt, válaszd ki a "Háttér" ("Back") opciót. A modelled hátsó része "kitöltődött". Most, ha az "Előtér" ("Front") opciót választod ki, akkor ahogy várnád, az

eleje is kitöltődik. Amennyiben a "semmit" ("None") lehetőséget választod, akkor semmi sem lesz kitöltve. Mi válasszuk ki mindkettőt.

Most már egy tömör 3D modelled van – ezt láthatod ismét a 3D nézet ablakban.

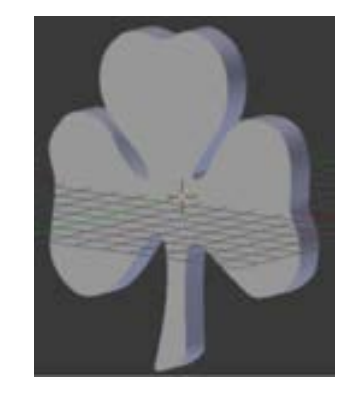

Alakítsunk még rajta. A geometria panel alatt - amit korábban említettem -, van egy úgynevezett árnyékolás ("Bevel") érték. A mélység ("Depth") értéknél íri be 0.03-at, és a felbontáshoz ("Resolution") íri 2-t. Módosíthatod a mélység paramétereket, amennyiben szeretnéd. hogy több vagy kevesebb árnyékot kapion a modelled. Nekem a 0.03 tökéletes.

Most pedig ideje, hogy anyagot is válasszunk a modellnek. Nézd

meg a Full Circle Magazin korábbi számait, ha nem emlékszel, hogy hogyan adjuk hozzá anyagot. A kedvenc anvagfelületem az üveg. Úgyhogy zöld üveget adtam a lóheréhez. Adi hozzá egy fehér hátteret is a jobb látvány miatt.

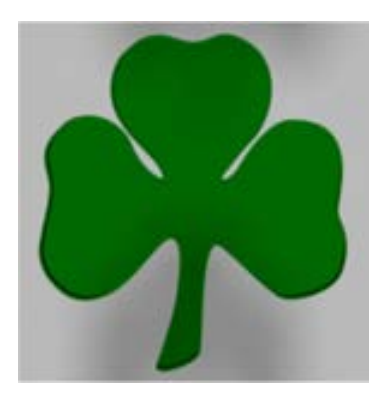

Következő hónapban a szöveggel fogunk foglalkozni. Szöveget fogunk hozzáadni az ebben a hónapban készített képünkhöz. De további technikákkal is foglalkozunk, amivel érdekes dolgokat tudunk létrehozni különböző dolgok módosításával. Maradi a következő részre is.

November 3-án a www.blender.org változtatott az arculatán. Úgyhogy nem kell egy másik oldalt javasolnom. Inkább nézd meg az új oldalt.

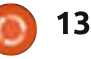

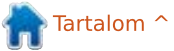

### Hogyanok **Mark Crutch Fordította: Palotás Anna**

### z elmúlt néhány cikk különböző  $\blacktriangleright$  technikákat és eszközöket mutatott be egy szkennelt rajzvázlat kézi vektorizálásához annak érdekében. hogy vektoros körvonalat hozzunk létre. Mindez a kézi munka képes néhány látványos eredményt nyújtani, de ez eltarthat egy darabig. Szerencsére az Inkscape-nek is van egy automatizált vektorizáló eszköze, amely gyakran az idő töredéke alatt nyújt elfogadható eredményeket.

Az Inkscape vektorizáló kódja a tiszteletreméltó Potrace parancssori eszközön alapul, de végez néhány kiegészítő elő-feldolgozási műveletet a bitképeken, mielőtt továbbítja őket az Trace Bitman (Shift+Alt+B)

alapul szolgáló algoritmusnak. A Bitkép vektorizálása párbeszédablakot megnyithatod az Útvonal > Bitkép vektorizálása... menübejegyzés használatával, vagy a SHIFT-ALT-B billentyűkombináció lenyomásával.

Ez az egyetlen párbeszédablak az Inkscape-ben, amely tényleg beérné egy kis felhasználói interfész (UI) iránti szeretettel. Szűk, nem intuitív, elgépelési hibákat tartalmaz, a léptetőgombos dobozokhoz (spinboxes) pedig nem tartoznak olyan szép környezeti felbukkanó menük, mint az Inkscapeben található legtöbb hasonló vezérlőelemhez. De a különböző opciók kevés magyarázatával még így is elég műkö-

 $-$  imity)

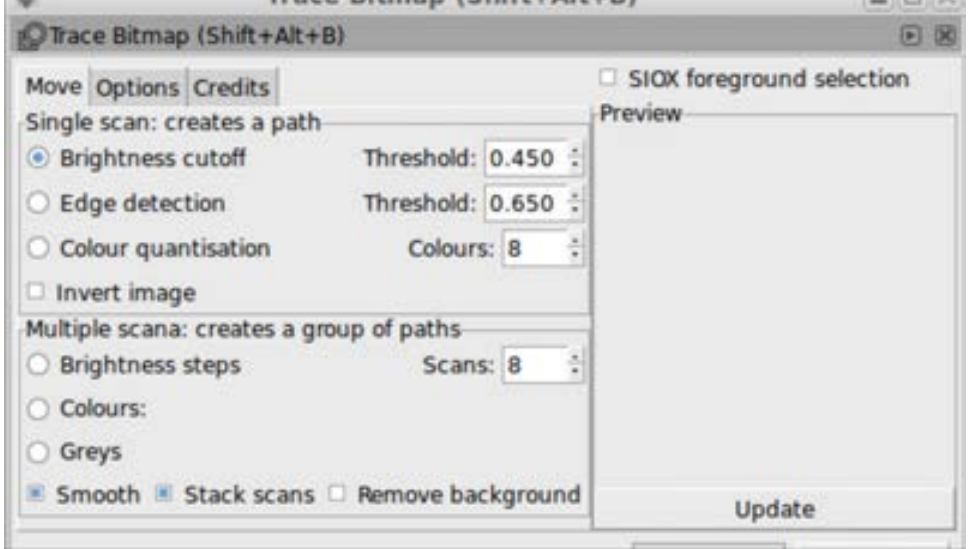

dőképessé válik, még ha nem is fog díjat nyerni kivitelezésért.

Az első dolog, amit meg kell jegyezni, hogy az "Üzemmód (Mode)" fülön van egy pár csoportpanel (groupboxes), az "Egyetlen menet; egy útvonal létrehozása (Single scan)" és a "Több menet: útvonalak csoportiának létrehozása (Multiple scans)". Ahogy a címek jelzik, ezek különböző útvonalakat eredményeznek. Az előbbi egyetlen útvonalat hoz létre, és akkor hasznos, ha sima, éles útvonalat szeretnél. Ez egy folytonos körvonal rajzvázlatból történő létrehozásához. vagy egyszínű logó reprodukálásához ideális. Az utóbbi több útvonalat hoz létre, amelyeket csoportosít, és jobb színek, illetve szürkeárnyalatos logók és fényképek konvertálására jó. Hogy folytassam az erőfeszítéseinket, hogy létrehozzuk "Frankie" szép vektoros változatát abból a vázlatból, amelyet a 17. részben mutattunk be, az Egyetlen menet: egy útvonal létrehozása (Single Scan) opcióra fogok koncentrálni ebben a cikkben.

Az Inkscape-be importált és kiválasztott rajzvázlattal ha rákattintunk a Bitkép vektorizálása ablakban lévő

Frissítés (Update) gombra, akkor kitölti az Előnézet területét... egy elég kiábrándító fehér téglalappal, amin csak néhány fekete pötty van. A probléma az, hogy a ceruzavázlatunkat a világosszürke árnyalatai alkotják, amelyek a Fényesség-levágás (Brightness Cutoff) opció által igényelt alapértelmezett küszöb alá esnek. Az útvonal elő-feldolgozásának ez a módszere egyszerűen átkonvertálja feketére azokat a sötét pixeleket, amelyek a küszöbérték alá esnek, és fehérré konvertálja át azokat, amelyek fölé esnek. Ha megnézzük a GIMP-ben a raizvázlat hisztogramiát, egyértelmű, hogy kevés tartalom tartozik a skála sötétebb, bal oldali végéhez.

Inkscape - 19. rész

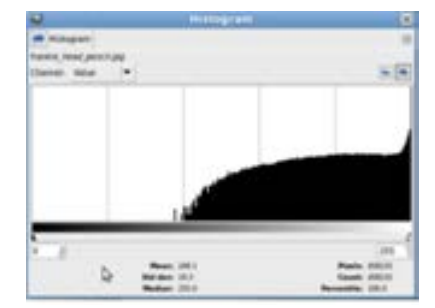

Két javítás van erre: vagy a forrásképet kell sötétebbé tenni, vagy a küszöbértéket kell emelni. Ha az utóbbi megközelítést vesszük figyelembe, a küszöb 0,90-re való növelése (amely 0,00-től-1,00-ig fut) sokkal jobb megje-

14

### **HOGYANOK - INKSCAPE**

lenésű előnézeti képet ad, miután rákattintunk a Frissítés (Update) gombra.

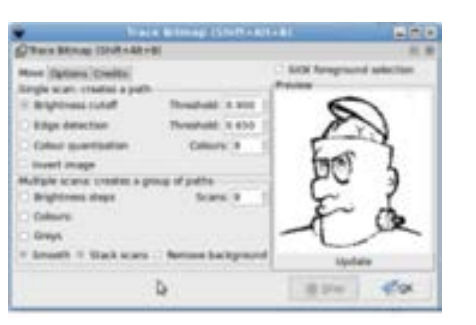

Hogy bármilyen megadott képhez a megfelelő küszöbértéket válasszuk ki, az nagyrészt tapasztalat és kísérletezés kérdése. Általában az erős, sötét színekkel készített képek alacsony értéket, míg a világosabb árnyalatúak nagyobb értéket jgényelnek. Egy ideális világban ez a dialógusablak megmutatná a kép hisztogramját és hagyná, hogy a küszöbértéket a mellette lévő jelző elhúzásával állítsd be, miközben dinamikusan frissítené az előnézetet aszerint, ahogy haladsz. Az ilyen apró örömök helvett nem sok választási lehetőséged van, csak az, hogy állítgasd a küszöböt. frissítsd az előnézetet, állítgasd kicsit tovább, frissítsd újra, és így tovább, amíg el nem érsz egy elfogadható eredményt.

Amikor végre olyan előnézetet kapsz, amely ígéretesnek tűnik, egyszerűen kattints az OK gombra, hogy elindítsd a vektorizálási folvamatot. Az idő nagy részében ez szinte azonnal

befejeződik, de ha különösen összetett képet vektorizálsz, vagy egy különösen lassú gépet használsz, akkor lehet, hogy egy kicsit tovább kell várnod. A vektorizálási folvamat idején az OK gomb letiltásra kerül: a legiobb jele annak, hogy ez kész van, amikor a gomb ismét engedélyezett lesz.

Ezen a ponton lesz egy új útvonalad a fő Inkscape ablakban, pontosan a bitkép tetején elhelyezve. Azt is automatikusan választia ki, az alsó raszter kép kiválasztását pedig törli. Sajnos ez azt jelenti, hogy ha az útvonalad nem néz ki jól, nem tudod csak úgy megváltoztatni a küszöböt és megnyomni az OK gombot, hogy újra próbáld. Ehelvett át kell helvezned vagy törölnöd kell a rossz útvonalat, majd újra ki kell választanod a bitképet, és végül beállíthatod a vektorizálási paramétereket a párbeszédablakban, és próbáld még egyszer. Ez csak néhány lépés, de amikor éppen tapasztalati és kísérleti úton próbálgatod élesíteni a megfelelő küszöbértéket, ez a néhány lépés is túl sok.

Mindig biztosítanod kell azt, hogy távolabb tedd a végleges útvonalat a bitképtől, amikor ellenőrzöd az eredményt, hogy elkerüld azt, hogy az eredeti kép eltakarja az útvonaladon lévő lyukakat vagy réseket. Íme, így néz ki a kész Frankie útvonal:

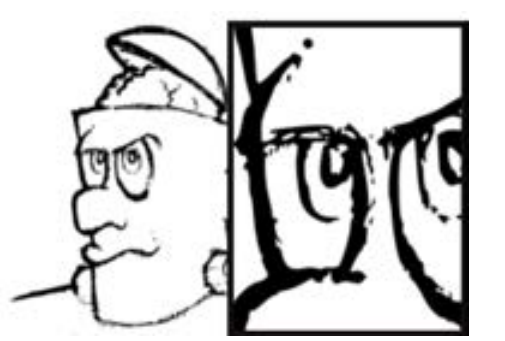

Ez nem túl rossz, de számos olvan terület van, ahol a ceruzanyomok gyengesége és a papír rostja összeesküdtek abban, hogy megszakítsák a körvonalat. A közelebbről való szemrevételezés elég egyértelműen mutatja ezt a hatást.

Néha ez a nagyon durva megjelenítés pontosan a megfelelő művészi hatás, de még gyakrabban, a vektorgrafikus kép létrehozásának az a lényege, hogy valamit sokkal simábban adion vissza a számodra. Megpróbálhatod növelni a küszöbértéket. mielőtt újra vektorizálod, de ez gyakran olvan vonalakat eredményez, amelyek túl vastagok és sötétek – bár ez általában kitölt néhány problémás hiányosságot a folyamatban.

Gyakorlatilag azonban, ha jó eredményeket akarsz kapni az automatikus vektorizálásból, kell, hogy legyen egy jó forrásképed, amivel elindulhatsz. Ez sokkal inkább sima, kontrasztos színek tömbjét jelenti, mint árnyalatokat,

színátmeneteket és vékony vonalakat. Egy bitkép-szerkesztőben eltöltött néhány perc később sok időt megspórolhat neked az Inkscape-ben. A gyakorlatban soha nem használok automatikus vektorizálást ceruzaraizon. A rajzvázlat alkalmas lehet a kézi vektorizálásra, de ott pont nincs elég kontraszt és élesség az Inkscape és a Potrace algoritmusai számára ahhoz. hogy megbízható munkát végezzenek. Itt írom, hogy Vince és én valójában hogyan hozunk létre vektoros körvonalakat a "Monsters, Inked" képregénvünk számára:

· Hozz létre egy ceruzavázlatot. hogy eldöntsd a karakterek és tárgyak alakiát és helyzetét.

· Húzd ki a ceruzavázlatot tus és filctollak használatával.

· Töröld ki a ceruzajeleket a lehető legalaposabban.

• Szkenneld be a képet.

• Töltsd be a beolvasott képet a GIMP-be, és állítsd még tovább a kontrasztot, hogy kiadia az egyértelmű különbséget a fekete és a fehér között.

• Használd a radírt a GIMP-ben. hogy eltávolítsd a makacs ceruzavonalakat, amiket a szkennelés során szerzett

• Vektorizáld a képet az Inkscapeben, miközben a Fényesség-levágás opciót megfelelő küszöbértékkel használod (általában az alapértelme-

15

### **HOGYANOK - INKSCAPE**

zett 0.45 rendben van, a fent megadott előkészítés mellett).

Miután végighaladsz ezeken a lépéseken, az eredmény sokkal jobb. mint a svájci sajt útvonal, amelyet korábban kaptunk. Még mindig van néhány olyan terület, amelyeket kézzel kell rendbe hozni – főleg ott, ahol a vektorizálási folyamat kis területet töltött ki – de összességében olyan vektort kaptunk, amely éles és tiszta, és jól reprezentália a művész eredeti szándékait.

A Frankie fejének tussal kihúzott példányát a cikk végén lévő linkről tudod letölteni, ha magadnak ki szeretnéd próbálni.

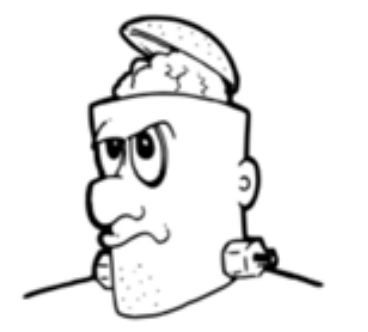

Most vessünk egy pillantást a párbeszédablak Egyetlen menet: egy útvonal létrehozása (Single Scan) szekciójában lévő másik két algoritmusra. Én ezeket kevésbé hasznosnak találom, mint az egyszerű fényességlevágás (Brightness Cutoff) módszert. de az eredmények képről-képre nagymértékben különböznek, így mindig érdemes adni nekik egy esélyt, ha nem kapod meg a kívánt eredményt.

Az Élkeresés (Edge Detection) módszer, nem meglepő módon, átfuttat egy bitképet egy élkereső algoritmuson, mielőtt az eredményt vektorizália. Az éleket a képen belüli fénverő változásai határozzák meg – azaz a sötétből a világosba való átmenet, vagy fordítva. A küszöbérték állítja be annak a változtatásnak a mértékét. ami ahhoz szükséges, hogy egy képpontot (pixel) élnek tekintsen. A magasabb értékek azt jelentik, hogy csak a valóban nyilvánvaló élek számítanak. ami megtört vonalakhoz vezet. Ha viszont túl alacsonyra állítod, szinte bármilyen színváltozás élnek számít.

Nyilványalónak tűnhet, de az élkeresés a legjobban az erős élű képeken működik. Az erőteljes színekkel készült logók vagy feketefehér vonalas ábrák jó eredményeket nyújthatnak, de mint mindig, akkor kaphatsz jobb eredményt, ha először finomhangolod a forrásképet egy bitkép-szerkesztőben. Például amikor kipróbáltam ezt a módszert a Full Circle Magazin logójával. meglehetősen jól működött, de a belső körök folyamatosan elveszítették az alakjukat, amint a közöttük és az átmenetek közötti fénverőben lévő különbség túl kicsi volt. Amikor arra

használtam a GIMP-et, hogy átalakítsam a logót szürkeárnyalatosra és beállítsam a színgrafikont (color curve) a jobb kontraszthoz, képes voltam olyan útvonalat létrehozni, amely megőrizte a körök körvonalát.

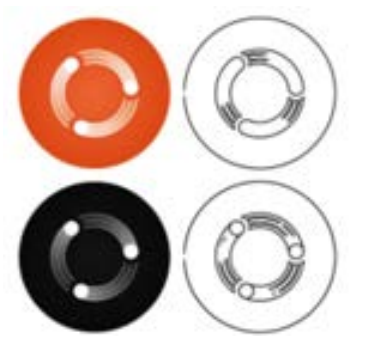

A Színek számának csökkentése (Color Ouantisation) algoritmus alapvetően más megközelítést jgényel. Ebben az esetben a bitképet először lecsökkenti színek meghatározott számára úgy, hogy minden egyes szín egy index számot kap. Ez leegyszerűsíti a színátmeneteket és lágy éleket tömör színtömbökre. Majd létrehoz egy fekete-fehér képet úgy, hogy felosztia a színes tömböket a fekete és a fehér között attól függően, hogy a szín indexe páros vagy páratlan. Ez az a feketefehér kép, amelyet végül átad a Potrace kódnak, hogy létrehozzon egy útvonalat.

Ez bonyolultabban hangzik, mint amilyen, így a folyamatot a GIMP használatával szimuláltam – bár a végeredmény nem egészen ugyanaz, mint

amit az Inkscape készített, mivel az algoritmus pontos részletei, amelyet használ, különbözőek. Ha a Mona Lisa egyik képével indulsz, az első lépés az. hogy csökkented a színek számát. Én azt választottam, hogy ezt 8 színre csökkentsem – ez az az érték, amit a Bitkép vektorizálása párbeszédablakban a Színek (Colors) léptetőgombos dobozzal (spinbox) állítok be.

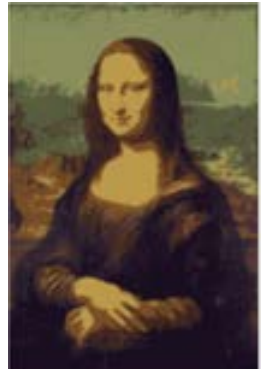

A színcsökkentett képnek most olvan állandó palettája van, amelyen minden egyes színt az indexe azonosít - a palettán lévő pozíciójának száma.

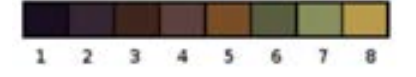

Mivel a Potrace kód egyszerű fekete-fehér képet vár, a vektorizálás előtti utolsó lépés az, hogy ezt a palettát tovább csökkentsük. Ez úgy történik, hogy minden páratlan indexet feketére és minden páros indexet fehérre konvertálunk.

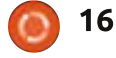

### **HOGYANOK - INKSCAPE**

Megközelítőleg ez a folyamat – most nézzük, mit készít valójában az Inkscape a Mona Lisa 8 színűre csökkentett útvonalából...

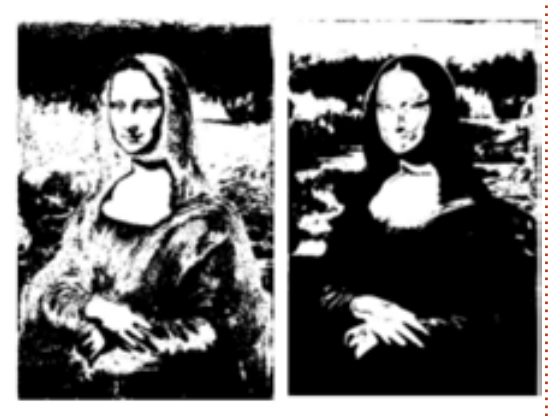

A Színek számának csökkentése (Color Quantisation) módszerből származó eredmények korlátlanul változhatnak, ahogy a színek számát változtatod. Egy alacsonyabb szám hajlamos nagyobb kitöltött területeket létrehozni, miközben részleteket veszít. A nagyobb számok kicsit jobban megőrzik a részleteket, de sok csomóponttal rendelkező útvonalakat eredményeznek. Néhány érték olyan indexeket eredményez, amelyek úgy változnak, hogy a fekete-fehér kép invertálva jelenjen meg. Ezt egyértelműen az előnézetben láthatod, amikor rákattintasz a Frissítés (Update) gombra. Ebben az esetben egyszerűen engedélyezd A kép invertálása (Invert Image) jelölőnégyzetet, és nyomd meg újra a Frissítést (Update). Ezt a jelölőnégyzetet a másik két vektorizálási

módszerrel együtt is használhatod és különösen hasznos lehet egy világos kép sötét háttérrel való vektorizálásakor.

Az automatikus vektorizálás jól működik néhány képnél, és rosszul másoknál. Szinte minden esetben még továbbra is lesz némi kézi tisztítási teendő, így annak az ismerete, hogy hogyan használjuk a csomópont-szerkesztő eszközöket, és hogyan vektorizáljunk kézzel, továbbra is felbecsülhetetlen készségek lesznek. A legfontosabb az, hogy próbáli meg elsőként olyan jó képet szerezni, amiből vektorizálhatsz, még akkor is, ha ez némi munkát jelent egy bitkép-szerkesztőben.

# **HIVATKOZÁSOK:**

### Potrace: http://potrace.sourceforge.net

"Frankie" és más képek: http://www.peppertop.com/Fc/

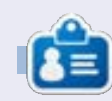

Mark Inkscappel készített webregénye a "Monsters, Inked" már könvyként is megyásárolható a http://www.peppertop.com/shop/ webcímen.

### LIBREOFFICE KÜLÖNKIADÁSOK MAGYARUL:

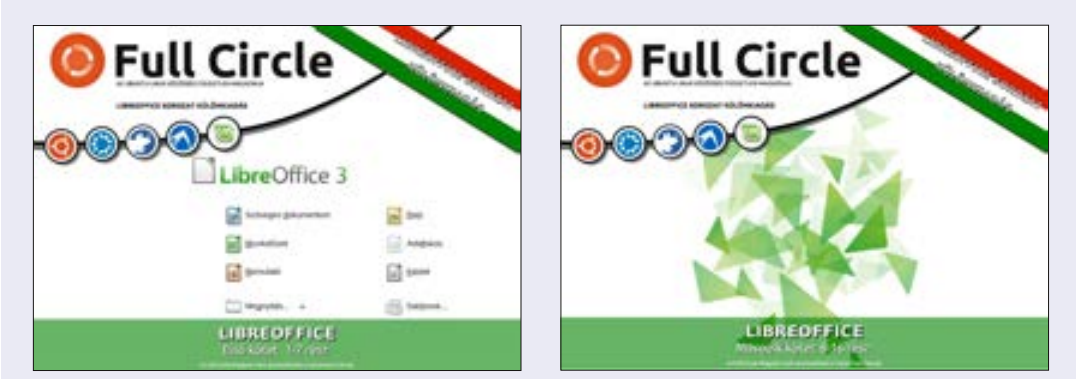

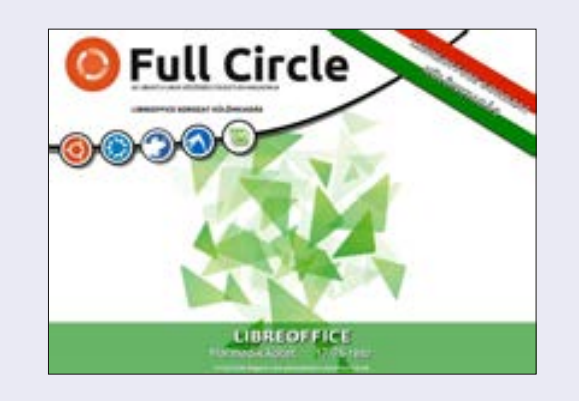

# INKSCAPE KÜLÖNKIADÁSOK MAGYARUL:

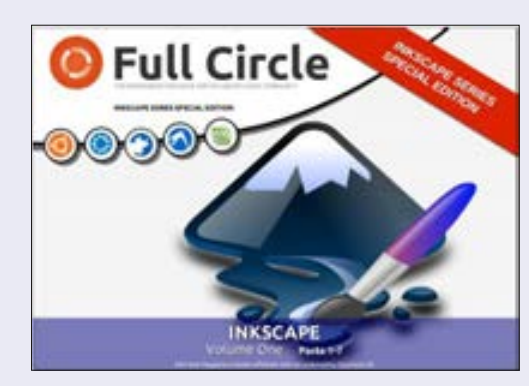

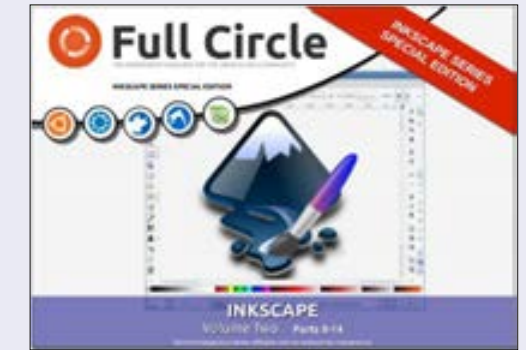

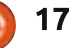

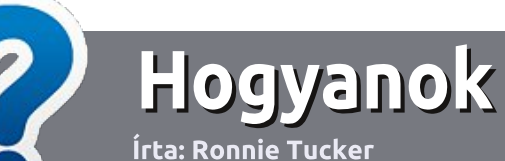

# Hogyan írjunk a Full Circle-be

### **IRÁNYELVEK**

 $\Box$  z egyetlen szabály, hogy a cikk- $\bigwedge$ nek valahogy kapcsolódnia kell az Ubuntuhoz, vagy valamelyik változatához – Kubuntu, Xubuntu, Lubuntu, stb.

# **SZABÁLYOK**

· Nincs korlátozva a cikk terjedelme, de a hosszú cikkeket több részre bontva közöljük sorozatban.

#### · Segítségül olvasd el a **Hivatalos** Full Circle Stílua iránymutatást a http://url.fullcirclemagazine.org/75 d471

### • A cikket bármilven programmal írhatod, én ajánlom a LibreOffice-t, de a lényeg: ELLENŐRIZD A HELYESÍRÁST ÉS A NYELVHELYESSÉGET!

• A cikkedben jelöld meg, hogy hová szeretnél elhelyezni képet, úgy, hogy egy új bekezdésbe írod a kép nevét. vagy ágyazd be a képet, ha ODT (Open-Office) dokumentumot használsz.

• A képek JPG típusúak legyenek. 800 pixel szélességnél ne legyenek nagyobbak és alacsony tömörítést használi.

• Ne használi táblázatot vagy *dőlt.* kövér betűformázást.

Ha a "Fókuszban" rovathoz írsz. kövesd az itt látható iránvelveket.

Ha kész vagy elküldeni a cikket, akkor ezt e-mailban tedd az articles@fullcirclemagazine.org címre.

### **FORDÍTÓKNAK**

Ha szeretnéd saját anyanyelvedre lefordítani a magazint, küldi egy e-mailt a ronnie@fullcirclemagazine.org címre és adunk hozzáférést a nyers szövegekhez. Ha kész a PDF, akkor feltöltheted a Full Circle Magazin weboldalára.

# **FÓKUSZBAN**

### **JÁTÉKOK/ALKALMAZÁSOK**

Ha játékokról, alkalmazásokról írsz, légy szíves érthetően írd le a következőket:

- · a játék nevét
- · ki készítette a játékot
- · ingyenes, vagy fizetni kell a letöltéséért?
- · hol lehet beszerezni (letöltési-, vagy honlapcím)
- · natív Linuxos program, vagy kell-e hozzá Wine?
- · hogyan osztályoznád egy ötös skálán?
- · összegzés a pozitív és negatív véleményről

### **HARDVER** Ha hardverről írsz, világosan írd le:

- · a hardver gyártója és típusa
- · milyen kategóriába sorolnád
- · a hardver használata közben fellépő hibákat
- · könnyű működésre bírni Linux alatt?
- kell-e hozz Windows driver?
- · hogyan osztályoznád egy ötös skálán?
- · összegzés a pozitív és negatív véleményről

Nem kell szakértőnek lenned, hogy cikket írj – írj azokról a játékokról, alkalmazásokról és hardverekről, amiket mindennap használsz.

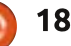

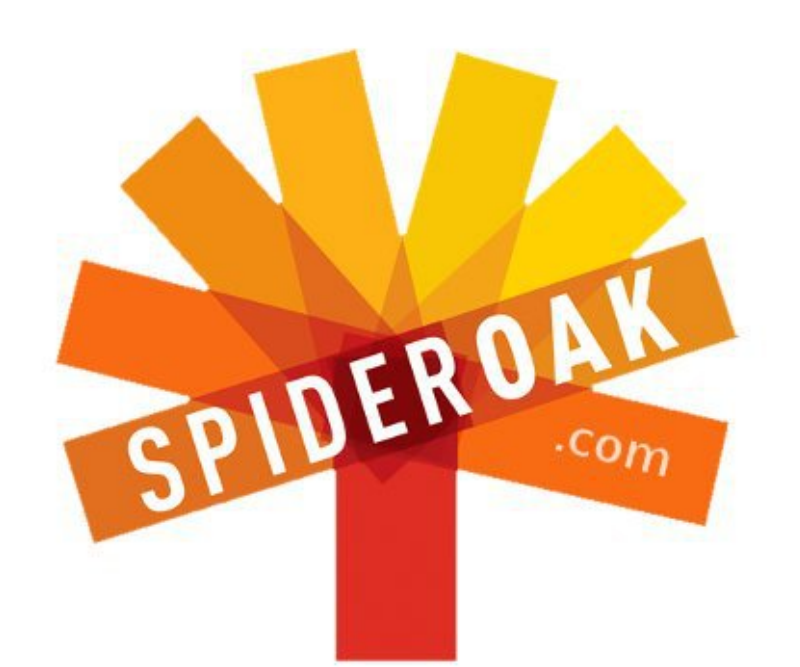

Access all your data in one de-duplicated location Configurable multi-platform synchronization Preserve all historical versions & deleted files Share folders instantly in web ShareRooms w / RSS

Retrieve files from any internet-connected device

- Comprehensive 'zero-knowledge' data encryption
- 2 GBs Free / \$10 per 100 GBs / Unlimited devices

# https://spideroak.com

#### Online Secure Easy **SHARING BACKUP SYNC**

Whether you need to access a document you have stored on a remote server, synchronize data between a Mac, Windows or Linux device, share important business documents with your clients, or just rest easy knowing all of your data is safely, securely, and automatically backed up -SpiderOak's free online backup, online sync and online sharing solution can handle all your needs!

SpiderOak offers a different approach to online backup by combining a suite of services into one consolidated tool free online backup, synchronization, sharing, remote access, and storage. This difference is further measured in our zeroknowledge privacy policy - the first one ever employed in this setting. Our flexible design allows you to handle data from any operating system (Mac, Windows and Linux) or location (external drives, network volumes, USB keys, etc...) using just one centralized account.

Download mobile clients for **iOS & Android** 

**JOIN SPIDEROAK NOW Get 2 Free GBs** 

Get 25% off any SpiderOak package with the code: FullcirclemagFans

# Kérdezd az új fiút

Fordította: Sipos Zoltán

dv újra! Köszöntök mindenkit a  $\mathbf U$  Kérdezd az úi fiút rovatban!

Ha volna egy egyszerű kérdésed vagy azt gondolod, hogy az eleddig ismeretlen sebezhetőséget távolról kihasználó kártevőt a romlott szusi terieszti akkor íri a copil.vanez@gmail.com címre.

### A mai kérdésünk:

K: mi a különbség az update és az upgrade között? Melyiket alkalmazzam? És mikor?

V: hát végül elkaptad a fonalat és elhatároztad, hogy Ubuntut telepítesz az asztali gépedre (vagy laptopodra vagy internet képes biciklis sitvakodra vagy bármire). Nagyszerű döntést hoztál! Az Ubuntu felhasználó a legintellektuálisabb, legbevállalósabb, legpofásabb emberi lény amely valaha élt e föld kerekségen. Ahogy mondom, a Wikipedia-n olvastam.

A legfontosabb dolog, hogy naprakészen tartod a telepítésedet. Na persze, per pillanat úgy néz ki, hogy minden gyönyörűen muzsikál és vágyat érzel, hogy mindent úgy hagyi ahogy van. Ha igen, akkor olyan vagy mint az apám meg a 1982-es Buick Electra Estate Wagon-ja. Ez a gyönyörűség akkor képviselte a legfejlettebb technikát amikor még Reagen volt hivatalban. Minden sebességfokozat, fogaskerék meg ékszíj arra lett tervezve, hogy 110-el döngess az autópályán teljes kényelemben amibe bele tartozik a hátsód felmelegítése is mert mint tudiuk a hideg hátsó igen kritikus állapot az idős embereknél.

De nem számít milyen óvatosan bánik vele (az autóval nem a hátsójával) a szíjak elkezdtek kiszáradni és berepedezni, az olaj csövek szivárognak és a kormány összekötő gömbcsukló meg lötyög mióta kölcsönadta nekem az autót én meg nemtanácsos módon négy kerék hajtással csapattam a kőfejtőben mert a haverom Kevin aki még egyszer sem ajánlotta fel, hogy állja a benyát azt mondta, hogy nem merem. Hát igen, ha nem vagy autószerelő nem igazán tudod mi zajlik a motorháztető alatt.

Szerencsére nem is kell, az full circle magazin 79. szám Ubuntuban legalábbis. Persze összepiszkíthatod magad amennyire csak akarod a chown-al meg a pipe-al, hogy a kimenetet a szívcsakrádba csövezzed. De ha olyan vagy mint én akkor vannak ennél fontosabb dolgaid is, mint például Walter White/Jesse Pinkman féle erotikát írni. Ha így állunk akkor szerencséd van. Az Ubuntut szuperkönnyű csúcsteljesítményen járatni.

Elsőnek összpontosítsunk a kérdés legegyszerűbb részére. Mi a különbség az update és az upgrade között?

Amikor az Ubuntuban updateről beszélünk akkor igazából egy megbízható forrás lekérdezéséről van szó "hahó, mik a legújabb verziói a számítógépemen lévő programoknak?" Ez olyan mint amikor megkérdezed a bukmékeredet. hogy hogy megy a Manchester United. Megmondja az esélyeket, de nem fogad a nevedben semmire addig amíg nem kéred meg rá.

Az upgrade ezzel szemben megteszi a téteket. Ez azt mondia az Ubuntunak, figyeli csak, van egy listám a telepített szoftverek leg-

20

 $\bullet$ 

újabb verzióiról tessék, upgrade-elj ráiuk.

Amíg van némi különbség az update és upgrade között addig valójában ugyanannak az éremnek csak a két oldaláról beszélünk. A rendszered zökkenőmentes használatához az egyiket a másik után kell futtatnod (elsőnek az update-et utána az upgrade-et).

Milven gyakran kell ezt megismételni? Legalább hetente egyszer; de még gyakrabban ha extra biztonságban akarsz lenni.

Mint a legtöbb Ubuntu feladatot, ezt is végrehajthatod a parancssor vagy az egér használatával.

A parancssoros megoldáshoz (és a menőzéshez) nyiss egy terminál ablakot (CTRL-T) és írd be:

#### sudo apt-get update

Üss entert. Be kell írnod a jelszavadat. Add meg és üss entert. Itt mindenféle történik. Amikor kész írd be:

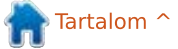

# **KÉRDEZD AZ ÚJ FIÚT**

sudo apt-get upgrade

Megint üss entert és írd be a jelszavad. Üss entert. A többit már az Ubuntu megoldia. Most dőli hátra és képzeld el milyen jó lenne most egy USB táplálású farpofa melegítő.

Ha a GUI-t jobban szereted semmi probléma. Akkor ezt kell tenned.

Először is, ha a gépedhez update-ek állnak rendelkezésre akkor az Ubuntu egy felugró ablak formájában tudatja ezt veled. Ha látod ezt a felugró ablakot akkor kövesd az utasításokat amíg a rendszered naprakész nem lesz.

Ha nincs felugró ablak, vagy magad akarod leellenőrizni, hogy vane update akkor használd a Dash-t (kattints a bal felső sarokban lévő ikonra vagy kattints a Super billentyűre ami Windows billentyűként is ismert meg úgy is, mint sohasemhasználom-billentyű, kivéve amikor véletlenül hozzáér a kisujjam).

Megnyitott Dash-nél keress rá a Frissítés Kezelőre. A megielenő ablakban kattints az Ellenőrzés gombra. Ez lényegében az apt-get

update parancsnak felel meg. Ha van telepíthető frissítés kattints a Frissítések Telepítése gombra. Innen az Ubuntu megint elintézi a többit.

Kész, kész. Ezzel a programok legújabb verziói futnak a számítógépeden. Ha lenne néhány biztonsági javítás akkor azok is települnek. A rendszered remélhetőleg biztonságos és stabil.

Ha a frissítést a felugró ablakból indítottad akkor megjelenhet egy ablak ami arról tájékoztat, hogy az Ubuntunak új verziója érhető el

**Update Manager** 

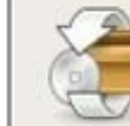

√

e

### Software updates are available for this computer

If you don't want to install them now, choose "Update Manager" from the Administration menu later.

### **Recommended updates**

### app-install-data-partner

 $\overline{\mathcal{L}}$ Application Installer (data files for partner applications/repositories)

### linux-generic

Complete Generic Linux kernel (Size: 3 KB)

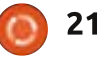

(például 13.04-et használsz de 13.10 már elérhető). Vagy hallomásból tudod, hogy az Ubuntu egy új verziója kering a világban és szeretnéd azt használni.

Vajon upgrade-elj?

A rövid válasz, talán.

A hosszabb válasz, a döntés a te kezedben van. Nézd, a disztribúció upgrade, ami az a fajta upgrade ahol változik a verzió szám (12.04. 12.10, 13.04, 13,10 stb.) egy kicsit különbözik az update-eléstől mert ezek tartalmazzák a mártást is ami

 $= 5x$ 

 $\gamma$ 

 $\equiv$ 

nincs benne az update/upgrade vegyes tálban.

A disztribúció upgrade-ek új szoftvereket is tartalmaznak amiket a futtatott verziód kiadása után adtak ki. Ha a legújabb szoftvereket és képességeket akarod az Ubuntudban használni akkor nyugodtan upgrade-eli a legújabb disztribúcióra. De van valami amit észben kell tartanod. Az upgrade eltávolíthat néhány elavult szoftvert vagy fájlt amik ütköznek az új verzióval. Ez mind szép és jó ha nincs szükséged azokra a fájlokra vagy régi szoftverekre. De mi van ha az eltávolítás meghiúsítia egy olvan program működését amire szükséged volt vagy eltávolít egy olvan funkciót amit szerettél?

Ha a stabilitást többre tartod a legújabb szoftvereknél akkor a biztonság kedvéért maradi a telepített szoftverek update-elésénél és upgrade-elésénél. Esetleg szóba jöhet a disztribúció upgrade amikor azt látod, hogy a kiadás LTS kiadás. Az LTS azt jelenti, hogy hosszú támogatottságot élvező kiadás és azokat az Ubuntu verziókat jelöli amelyek még 5 évig kapnak támogatást és komolyabb tesztelésen estek át. Az LTS verziód még egy csomó ideig fog update-ket és javí-

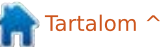

### **KÉRDEZD AZ ÚJ FIÚT**

tásokat kapni. Elég ideig, hogy egy másik LTS-t találi amire majd váltani tudsz.

Ha viszont azzal kérkednél, hogy a legújabb operációs rendszerrel járatod csúcsra a számítógéped akkor lépd meg a disztribúció upgrade-et.

Tehát kiértékelted, hogy mi jó neked és úgy döntöttél, hogy upgrade-elni akarod a disztribúciódat. A GUI használatával a Frissítés Kezelő futtatása után kövesd az utasításokat, hogy felajánlja az új verzió telepítését.

Hiszed vagy sem, ez a hivatalosan elfogadott és ajánlott módja az Ubuntu új kiadására upgrade-elésnek. Parancssoron keresztül több módia is van az upgrade-elésnek de amikor rájuk kerestem olyanokkal találkoztam mint "PPA-k eltávolítása" meg "hátramaradt csomagok javítása" meg "adi lúgot az efedrinhez és elegyítsd". Az utolsó valószínűleg a Breaking Bad weboldaláról kavarodhatott ide amit az írás közben nézegettem. Mindegy is a lényeg, ha azzal jössz hozzám, hogy hogyan kell egy bonyolult dolgot a parancssorban megoldani ami könnyedén feire állíthatia a rendszered, nos egyszerűen nem enge-

dem ezt az önpusztító viselkedést. Menj és valahol máshol játssz Ubuntu Rulettet barátocskám.

A foltozott, frissített és gördülékeny rendszer nem különösebben szexi (nem úgy mint a legtöbb Ubuntu felhasználó). De adjad neki mint apám fűtött hátsóval az Electra Estate Wagon-jában. Hát nem erről szól az élet?

Sok szerencsét és örömteli Ubuntuzást!

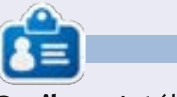

Copil egy Azték név ami annyit tesz, hogy "mire kell már megint a szívem?" A női cipők iránti szenvedélyének históriája a vaconfidental.blogspot.com-on található. Azt is figyelemmel kísérheted, hogy hogyan hozza magát zavarba a Twitter-en (@copil).

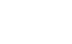

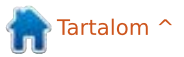

# Linux labor

Írta: Charles McColm Fordította: Sipos Zoltán

# Szabad szoftver a számítógép megmentésben

Linux mindig arról volt híres.  $\blacktriangle$  hogy egy kitűnő választás a kiöregedett számítógépek újrahasznosításában. Igazából ez az, ahogy a szabad szoftver beszivárgott a Working Centre számítógép újrahasznosító projektbe. A projekt a 90-es évek végén indult a munka nélkül lévők számára, egyfajta számítógéphez jutási céllal, amin önéletrajzokat lehet létrehozni. Körülbelül 2001 közepén a projekt egyik önkéntese nekikezdett öszszerakni egy Debian GNU/Linux alapokon nyugvó Linux disztribúciót a Working Centre Linux Projekt-et (WCLP). A WCLP egy asztali disztribúció volt ami 16MB RAMmal és 400MB merevlemezzel rendelkező 486SX/25-re volt tervezve. A projektnél a WCLP-vel indult a szabad szoftverek használata.

Körülbelül 2005 közepén a WCLPt fejlesztő önkéntesek magára hagyták a projektet. Más újjáépítés-orientált disztribúciók mint a RULE (Run Up-to-date Linux Everywhere) váltak népszerűvé és feltűnt a láthatáron az Ubuntu Linux is. Szintén ez idő tájt történt, hogy klónozó szoftverek használatához a projekt beüzemelt egy SAMBA fáil szervert. A SAMBA

szerver olyan jól működött, hogy a – számítógép újrafelhasználó projekt mellett – a Working Centre más részlegei is elkezdték ott tárolni az adatokat. Az évek alatt az eredeti SAMBA fájlszerver átesett néhány feilesztésen (merevlemeztől kezdve alaplapig) de még mindig azzal a módosított smb.conf-al működik amivel a kezdetekben indultunk.

A projekt számára az egyik nagy áldás az volt, hogy egy Linux-al telepített merevlemezt viszonylag fennakadás nélkül tudtunk áthelyezni az egyik rendszerből egy másik teljesen úi rendszerbe. Ezt. a licencelési problémák miatt, a zárt operációs rendszerekkel nem tudod megtenni, a meghajtó problémákat már nem is említve. Az egyik rendszerünkben egy nagyobb hardverhiba történt, mivel nem néztük meg elég alaposan az alaplapot. De a merevlemezt használni tudtuk egy olyan gépben aminek az alaplapja ugyanazon gyártó terméke, csak egy másik modell. A lemezen egy asztali Linux disztribúció volt, és

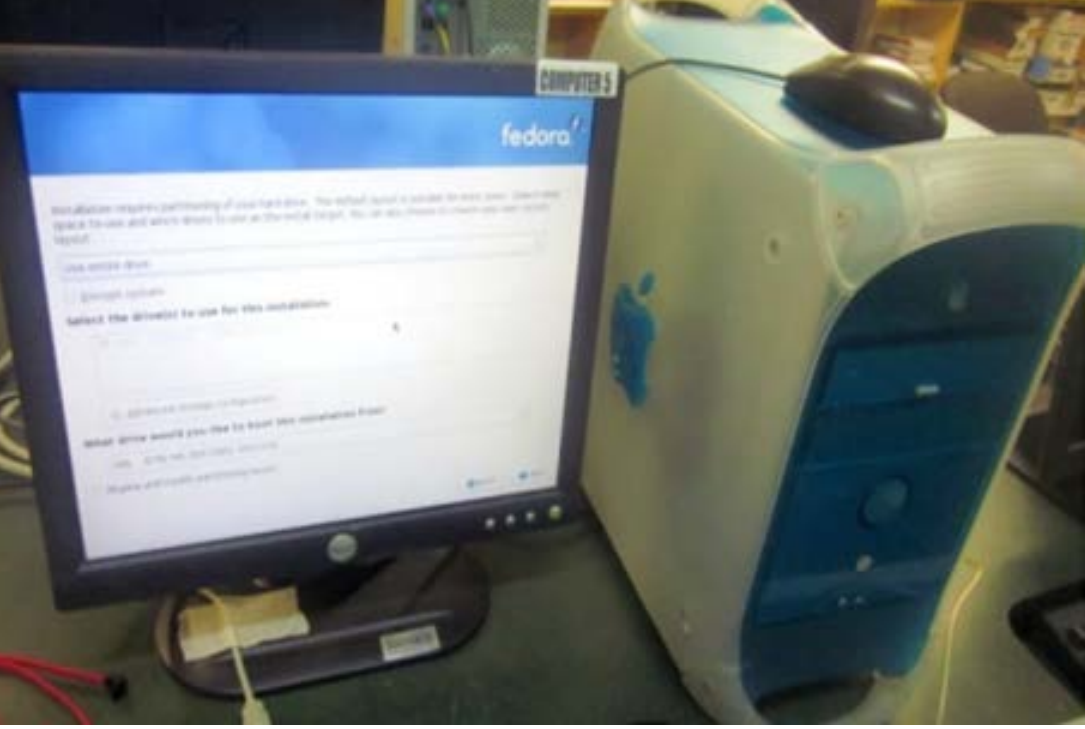

viszonylag gond nélkül életre tudtuk kelteni az új alaplappal.

2005 végétől többet kezdtem foglalkozni a projekttel, és a heti egyszeri beugró projektet heti ötszöri alkalomra cseréltem. Azóta visszacsökkentettük heti 4 napra, hogy egyéb dologra is maradjon idő a többi napokon. Önkéntesként az egyik projekt, amin dolgoztam, egy PHP/MySOL alapú adatbázis volt. Az adatbázis egy talált szkripttel lett összedobva. Ebből a projektből nőtt ki végül az egyedi PHP/MySOL Point-Of-Sale (POS), ami egy létező nyílt forrású projekten az OSCommerceen alapult. Kezdésem után néhány hónappal lehetőségünk adódott egy sokkal tágasabb épületbe költözésre. A leállás alatt megragadtuk az alkalmat és átgondoltabbá tettük a POS-t. Az egyik IT-s dolgozónk a kezelőfelületet fejlesztette, míg egy átmeneti időre felvett programozó a POS kódolásán dolgozott.

Mielőtt alkalmaztunk volna valakit a projektre megfordult a fejünkben a Microsoft Dynamics gondolata de akkor ez nem volt elérhető Kanadában, de még ha elérhető is lett vol-

### **LINUX LABOR**

na nem voltunk meggyőződve róla. hogy lett volna annyi rugalmassága, mint amennyire szükségünk volt. Az. hogy felvettünk egy programozót és magunk fejlesztettük a POS-t, bölcs döntésnek bizonyult. Az alkalmazott programozó korábban fejezte be a feladatot, annyira, hogy nekünk meg nem igazán maradt lehetőségünk teljesen letesztelni az alkalmazást. De mivel hozzáférésünk volt a forráskódhoz, és az alkalmazottak között volt olyan aki jobb volt PHP-ben mint én, így le tudtuk tesztelni az alkalmazást anélkül, hogy külsős cégnél kellett volna könyörögni néhány változtatásért. Ez egyben azt is jelentette, hogy még én is a behatárolt PHP/MySOL tudásommal apró változtatásokat hajthatok végre a kódon (amit éveken keresztül csináltam  $is).$ 

Néhány éve van egy önkéntesük aki hetente egyszer jön és karbantartia a kódot a számunkra. Az önkéntes letisztulttá tette a kódot. változtatott néhány dolgot a kezelőfelületen, és elkülönítette a kódot az OSCommerce implementációtól, így ezzel teljesen független FLOSS POSként adhatjuk ki a projektet.

Ahogy a projekt növekedett, rengeteg dokumentációt áthelyeztünk egy intranetre amihez egy Drupal

CMS rendszert (Tartalom Kezelő Rendszer) állítottam fel. A rendszer egy csomó, az önkéntesek részére szükséges űrlapot és papírmunkát tárol, valamint különböző információkat a working centre-ről, a számítógép újrahasznosítási projektről, környezetvédelmi szabályozásokról, biztonsági intézkedésekről és rendszerek építéséről, teszteléséről és javításáról.

Az egyik dolgozónk azóta ugyanerre a gépre telepített egy PXE hálózati boot szervert, ezzel lehetővé vált számunkra különböző Linux disztribúciók használata. Ezen kívül naponta használatos segédprogramokat is

tartunk a PXF szerveren többek között Darik's Boot and Nuke (DBAN) memtest86+, HDT (Hardware Detection Tool) és Live Linux környezetek. A PXE boot szerver előtt az önkéntesek mindig azzal nyaggattak, hogy írjak meg egy

DBAN/memtest86/egyéb CD-t. Most már a BIOS-ban beállítják, hogy a számítógép a hálózatról induljon, vagy egy Etherboot gPXE CD-t használnak azoknál a rendszereknél amelyek a BIOS-ban nem támogatják a hálózatról való indulást.

Lényegében a számítógép újrahasznosító projekt egy asztal 8 munkaállomással (nyolc Xubuntu és egy

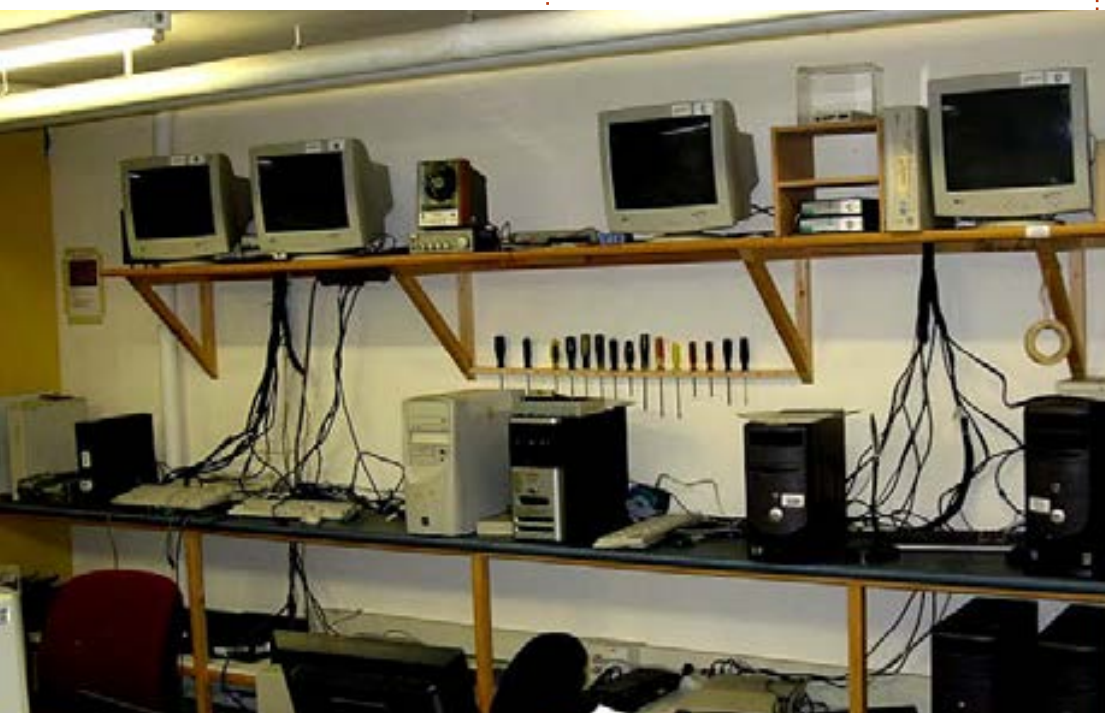

Ubuntu). A munkaállomások egy Billentyűzet Videó Egér (KVM) váltóra vannak kötve, hogy az önkéntesek javításokkal és építésekkel tudjanak foglalkozni az asztal felett és információkra tudianak rákeresni az asztal alatt. Egy másik asztalon egy különleges rendszerünk üzemel; ez egy torony rendszer az alaplapon lévő IDE és SATA portokon túl néhány további IDE és SATA vezérlő kártvával. Ez a rendszer merevlemezek DBAN-olására használt (nem szeretjük azt mondani, hogy merevlemezek törlése, mert a DBAN ténylegesen felülírja a lemezen lévő adatokat). DBAN a PXE szerverünkön található tehát. normál körülmények között az önkénteseknek csak csatlakoztatni kell a merevlemezt és be kell kapcsolni a DBAN gépet. Minden IDE lemezt cable-select-re jumperelünk, hogy egyszerűbb legyen a folyamat a számítógép építési tapasztalattal nem rendelkező önkéntesek számára.

A munkaállomás asztala mögötti Falon 5 monitor és 4 KVM váltó található. A 4 KVM váltó mindegyikének 4 portja van így a falon 16 számítógép állítható össze. Általában ez a pult csak akkor használt amikor valami egy kicsit több időt igényel: például memtest86+ futtatása. Az 5. monitor egy mini számítógéphez van kötve. amin XBMCbuntu fut (egy Li-

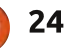

### **LINUX LABOR**

nux+XBMC disztribúció) ami egy rossz CD-vel rendelkező öreg magnót váltott le.

A számítógép újrahasznosítás másik területét fedi le egy érdekesebbnek tűnő munkaterület ahol 3 alaplap van a falra fogatva. Ezek az alaplapok különböző típusú RAM-ok tesztelésére használtak (jelenleg csak DDR és DDR2-es RAM-okat tesztelünk, mert alig találkozunk régebbi SDRAM-al vagy újabb DDR3 alapú rendszerekkel). Ezek a rendszerek mind a Yumi multiboot USB creatoral létrehozott multi-tool USB kulcsról indulnak. Valamint elkezdtük használni a Phoronix Test Suite-et, hogy még pontosabb adatokat gyűjtsünk a videó kártya RAM-ról. A Phoroniix Test Suite-nek van egy system-info kapcsolója ami információkat ad a rendszerről, többek között a videó RAM-ról (VRAM). A projekthez számos olyan videó kártyával rendelkező rendszer érkezik amelyek egyáltalán nem tartalmaznak VRAM információkat a kártyán.

Megkérdőjelezhetetlen, hogy a FLOSS segített a projekten, így minden évben a szervezetünk elkülönít egy kisebb összeget amit visszajuttat néhány nyílt forrású projektnek. A forráskódba való betekintés lehetősége abban segített a projektnek,

hogy alkalmazkodjon a változásokhoz az évek folyamán. Amikor Kanadában az árukat és szolgáltatásokat terhelő adó (GST) és a tartományi forgalmi adó (PST) egyetlen harmonizált forgalmi adóvá (HST) alakult, meg tudtam csinálni a szükséges változtatásokat ami megőrzi a POS-unkon a régebbi forgalmi adatokat és kezeli az új adóformát. Az egyik önkéntesünk párszor frissítette a POS-t így olyan jelentéseket állítunk elő amilyenekre szükségünk van. A FLOSS megtakarította számunkra a néhány évenkénti szoftver licenc frissítések költségét.

Az egyik következménye, hogy az önkéntesek által használt számítógépekre Linux van telepítve az. hogy az önkéntesek FLOSS iránti közönyös hozzáállása átváltozott egyfajta megbecsüléssé. Az önkéntesek csak azt látják, hogy az általunk használt rendszerekre milyen könnyű a Linux telepítése. Amikor egy önkéntes elakad, az általában a használt eszközben lévő hardver hiba miatt van. Sok önkéntes úgy érkezik, hogy semmit sem tud a Linuxról, és már segítenek azokon akiknek Linuxal kapcsolatos kérdésük van vagy szabad szoftvert ajánlanak más platformokra. A FLOSS és az önkéntesek munkája miatt va-

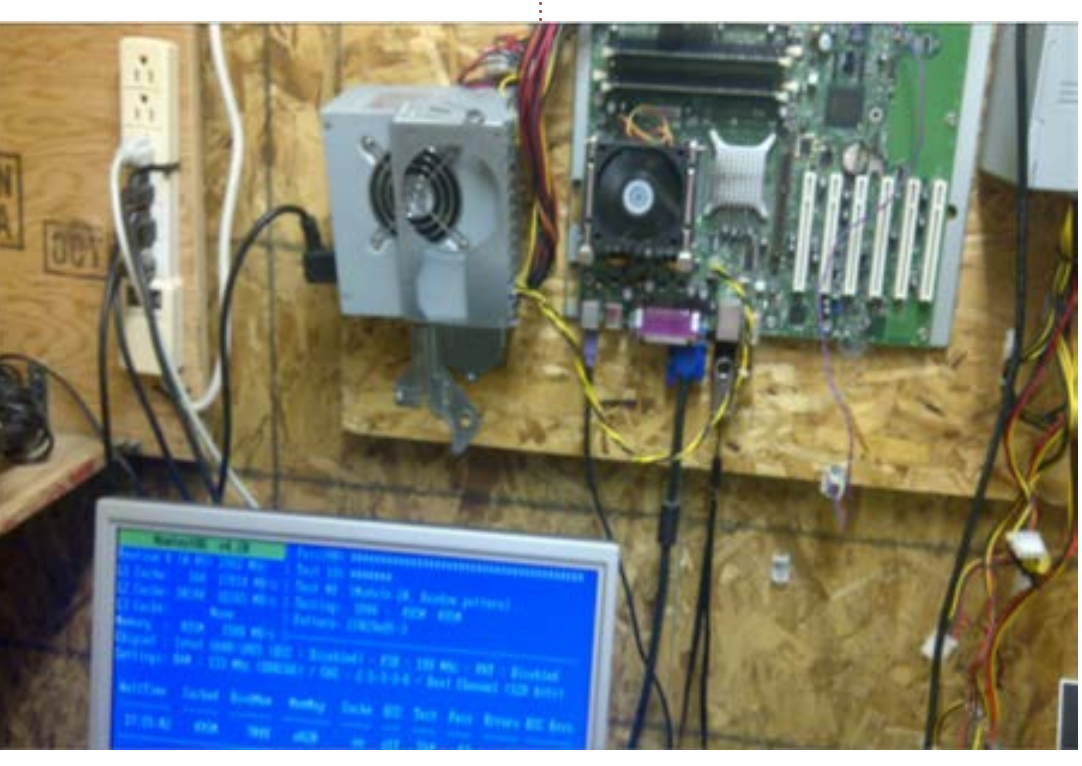

full circle magazin 79. szám

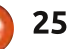

gyunk képesek segíteni rengeteg olyan emberen akinek nincs megfelelő hozzáférése a technikához.

### **FORRÁSOK:**

A Working Centre számítógép újrahasznosító projekt – http://www.theworkingcentre.org/computer-recycling/178 WCLP (egy nagyon régi kernelt használ, nem naprakész) – http://wclp.sourceforge.net/ RULE (a tiszteletére létrehozott oldal) - http://rule.zona-m.net/ SAMBA - http://www.samba.org/ Memtest $86+-$ 

http://www.memtest.org/ Darik's Boot and Nuke (DBAN) http://www.dban.org/ HDT-http://www.hdt-project.org/ Etherboot/qPXEetherboot.org/wiki/index.php XBMC-http://www.xbmc.org/ Yumi multiboot USB creatorhttp://www.pendrivelinux.com/yumimultioot-usb-creator/

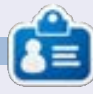

**Charles Mccolm - az Instant XBMC** szerzőie és egy non-profit számítógép úirahasznosítás projekt menedzsere. Amikor nem pc-ket épít és kártevőket távolít el. felhasználókat buzdít a Linux használatára vagy helyi Ubuntu órákat tart, akkor blogokat ír a http://www.charlesmccolm.com/-on

# n történetem

Fordította: Nagypál Ildikó

ét gyökérpartíció található az<br>Sada-n, hogy tudjak egy újat tesztelni a régi használata mellett. Természetesen külön van /home partíció, valamint swap és /tmp partíció az sdb-n.

Mikor leiárt a Lucid Lynx ideie. akkor kénytelen voltam frissíteni. de a Unityvel továbbra sem vagyok megelégedve, ezért úgy döntöttem, hogy teszek egy kísérletet a Linux Mint Mavával. A Mava a Preci-i se-n alapuló LTS verzió, és 2017 áprilisában jár le az ideie. A Cinnamon verzióra esett a választásom, ame-Iyen Gnome 3 fut.

A telepítés előtt ezt futattam:

#### dpkg --get-selections > installed-software

a Lucid partíción, hogy könynyebben újra telepíthessem az általam használt csomagokat.

A telepítés hibátlanul lefutott amit el is várunk a Linux és különösen a Debian-alapú disztribúcióktól. Többek között észre vettem, hogy a vezeték nélküli kapcsolatom ismét működik, a Lucid ideje alatt hol

ment, hol nem. Már csak emiatt is azt kívánom, hogy bárcsak egy évvel korábban telepíttem volna a Mintet.

A telepítés után frissítettem a szoftvereket, telepítettem a korlátozottan hozzáférhető videó meghajtókat, valamint ellenőriztem, hogy a home könyvtáram sértetlene. Továbbra sem volt semmi probléma.

Próbát tettem ezzel:

dpkg --set-selections < installed-software.txt dselect

és ezekkel:

sudo dpkg -- clear-selections

sudo dpkq --set-selections < installed-software.txt sudo aptitude install

azért, hogy újratöltsem a korábban feltelepített csomagokat. Tíz perc gondolkodás után egyik sem működött. Felajánlott valamilyen manuális módszert a függőségek orvoslására, de úgy tűnt nem éri meg a vesződséget, főleg, hogy

nem ismertem az összes függőséget. Megpróbáltam megnvirbálni azi összes "lib\*" és csomag listáját, amelyek azért töltődhettek be, mert valami függött tőlük, de nem jártam sikerrel.

Végül egy ablakban megnyitottam a listát, egy másikban pedig a Synapticot, és manuálisan beállítottam mindent, ami nekem kellett. Nagyon jó lenne, ha volna egy olyan get-selections parancs, amely csak a felsőbb szintű csomagokat érintené (a tőlük függő dolgokat például nem), és a segítségével újra telepíthetők lennénk a csomagok egy másik Linux verzió telepítése után.

# **MŰKÖDÉS**

Az üres asztalt szeretem, ezért mindig fekete hátteret állítok be. Gyorsan sikerült beállítani a négy munkakörnvezetet, és 1-től 4-ig meg is jelentek a menüszalagon. Az általam rendszeresen használt eszközök frissültek, így ezekben elindításuk után megjelentek a beállítások. Azoknál, amelyeknek két .conf fájlja volt, gyorsan be tudtam állítani a kívánt konfigurációt.

A filmek és az emulátorok nagyon lassúak. A úi grafikus rendszert figyelő eszköz aranyos, de nagyon sok CPU lóerő kell hozzá. Ehelyett topot használtam, hogy lássam, mi tart ilven sokáig. Maga a Cinnamon a bűnös, a CPU legalább 5%-át zabália fel nyugalmi állapotban, és az egész CPU-t, amikor valami olyasmi fut, ami a képernyőt is jaénybe veszi. Csak remélni tudom. hogy a Cinnamon feilesztői szánnak időt az optimalizálására. A következő laptopom valószínűleg már 4 magos lesz, de ez nem jelenti azt. hogy elfogadható egy olyan ablakkezelő, amelynek az egész CPU kell.

Valószínűleg megkeresem, és letöltöm a Gnome 2-t, amitől ez tulajdonképpen a Mint Maya MATE verziója lesz, hogy lássam, ott is ilyen nagy-e a CPU használat. Írok, és tudatom veletek, hogyan működik.

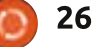

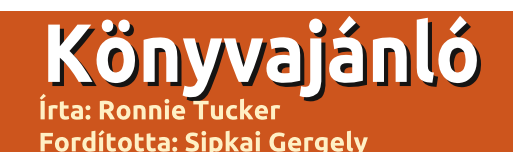

# **Mind Mapping with Freemind**

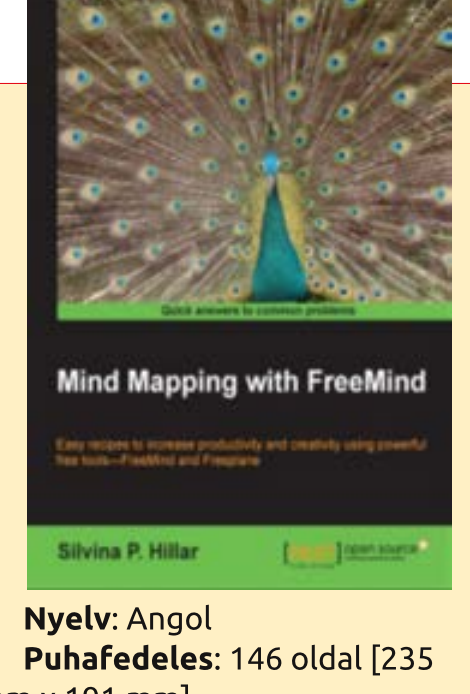

 $mm \times 191$  mm Kiadás: 2012. október **ISBN: 1849517622** ISBN 13: 9781849517621 Szerző(k): Silvina P. Hillar Elérhető: ebook, ebook és nyomtatott könyv

érdezd bármelyik kreatív embert arról, honnan jönnek az ötleteik, és biztos vagyok, hogy előbb-utóbb mindegyikük a gondolattérképnél lyukad ki. Ha nem tudod ez mit jelent, akkor álljon itt egy rövid definíció a Wikipédiáról:

A gondolattérkép egy ábra, az információ vizuális megfogalmazására. Gyakran egy szóból vagy szövegből indul ki, ami középen helyezkedik el és amihez kapcsolódó ötletek, szavak és fogalmak társulnak. A fő témák a középpontból ágaznak ki, a kapcsolódó témák pedig a nagyobb ágakból származnak. A témák lehetnek szavak, ötletek, feladatok vagy olyan egyéb dolgok, amik kapcsolódnak a központi kulcsszóhoz vagy ötlethez. A gondolattérképet akár megraizolhatiuk kézzel is, egyfaita vázlatként, egy előadás vagy értekezlet közben. De ha több időnk van, akkor készíthetünk jó minőséqű rajzot is."

A lényeg, hogy egy szóval kezdesz, aztán ebből ágaztatsz le más szavakat, amiket rajzokkal is díszíthetsz. Ezek segíteni fognak, hogy újabb és újabb gondolatok bukkanjanak fel az elmédben. A gondolattérképet rengeteg dologra használják: adatok tanulmányozására, könyvírásra és egyszerű ötletelésre is. Ezért hasznos dolog lehet megismerkedni a használatával.

A gondolattérképet papíron vagy táblán szokták elkészíteni, ez a könyv azonban a Freemind programot használja, ami Javában készült és ingyenesen elérhető minden nagyobb operációs rendszerre.

Legjobb mindig az elején kezdeni és a könyv annak bemutatásával indít, hogy hogyan tudsz egy új gondolattérképet elkészíteni a Freeminddal és hogyan adhatod hozzá a kiinduló szót, a gyökér csomópontot. Ezután következik a gyermek csomópontok hozzáadása. amik a gyökérből ágaznak ki. Fontos a formázás, sok lehetőséged van a szöveg szerkesztésére és színezésére.

Az egész célja természetesen nem csak egy mutatós gondolattérkép elkészítése. Nem, Uram. Ideje a gyermek csomópontokhoz is saját leszármazottakat adni és kidekorál-i ni a térképet.

A második fejezet a helyes szóhasználatot tárgyalja. A gondolattérképek nem mellébeszélésre valók. Gondoli rájuk úgy, mint egy

Google keresésre: ha a megfelelő szavakat választod, akkor a kívánt eredményt kapod. A rossz szavak azonban általában rossz eredményt adnak.

A szerző ezután a Freeplane-re vált, ami egy másik gondolattérkép készítő alkalmazás, szerencsére a Freeminddal kompatibilis. A váltás oka, hogy a Freeplane-nel lehet a beillesztett csatlakozó-vonalakhoz szöveget hozzáadni. Hogy a szerző miért nem használta a Freeplane-t az egész könyvben, azt nem értem.

A szerző ezután a gondolattérképet png formátumba exportália és mp3 csatolmányokkal együtt feltölti a Wikispaces-be. Én a Mind-Mupot javasolnám vagy valamelyik Google Drive bővítményt, amik el tudják menteni az elkészült térképet a Google Drive-ra. De mindenki használja a neki tetsző programot.

A könyv felénél a szerző ikonokat ad a térképéhez, amik nemcsak szebbé teszik azt, de segíthetnek a szavak csoportosításában és címkézésében, valamint úi ötletek felbukkanásában is. A harmadik fe-

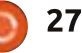

# KÖNYVAJÁNLÓ

jezetben megtudhatjuk, hogyan kell képeket beilleszteni (akár sajátot, akár a világhálóról származót) a térképbe. Még a Flickrről is használhatunk képeket, ami egy jó húzás.

A negyedik fejezetben megtanuljuk a hiperhivatkozások beillesztését a gondolattérképbe. Ez vonatkozik a helyben tárolt információkra, illetve fájlokra is.

A végéhez közeledve ideje megtanulni, hogyan exportálhatjuk ki térképünket HTML, vektorgrafika, flash formátumokba vagy éppen LibreOffice-ba (amire a könyv OpenOffice-ként hivatkozik).

Ez egy nagyszerű útmutató a gondolattérképekhez és a Freemindhoz, de azt kívánom, hogy a szerző bárcsak ne használt volna olyan rikító színeket! A fehér háttéren van kék, lila, rózsaszín és khaki zöld is. A szörnyű színezés is beleszámít a kiadvány minőségébe és a könyvnek kissé amatőr jelleget kölcsönöz.

Ahogy az XBMC könyvnél is mondtam, szeretem a Packt (Packt Publishing) kézikönyveit, de ne hidd azt, hogy ez a könyv 146 oldalnyi információt tartalmaz. Mert ez

nem igaz. Az első 15 oldal a szerzői jogokat és a bevezetőt tartalmazza, az utolsó 8 a tartalomjegyzék és információ. Valójában 120 oldal körüli a hasznos tartalom.

Azonban, ha gyorstalpalóra van szükséged a gondolattérképekről és a Freemindról, akkor ezt a könyvet ajánlatos beszerezned.

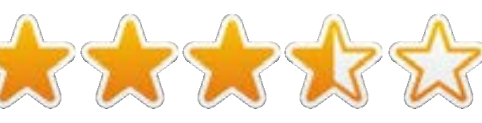

# **HIVATKOZÁSOK:**

Freemind: http://freemind.sourceforge.net/wiki/index.php/Main Page

### Freeplane:

http://freeplane.sourceforge.net/wiki/index.php/Main Page

Megjegyzés: Mindkét program elérhető kellene legyen a disztród tárolóiból.

# Wikispaces:

http://www.wikispaces.com/

# Az ANGOL NYELVŰ KÖNYV **TARTALOMJEGYZÉKE:**

#### **Chapter 1: Creating a Mind Map: Dos and** Don'ts

- · Introduction
- Ordering a mind map
- Visual attraction
- Adding different types of nodes
- Usage of icons
- Exact text
- . Boundaries and branches
- Writing sufficient information
- Adding necessary notes

#### **Chapter 2: Writing a Mind Map: Using the Right Words**

- · Introduction
- Keywords
- Representing the subject matter
- . Connecting words and lines
- Length of lines and words
- Writing noun phrases after listening to MP3 **files**
- . Uploading the mind map to wikispaces.com • Developing a radiant hierarchy through word sizes
- Associating ideas through words and icons

#### **Chapter 3: Picturing a Mind Map: Using Visu**al Thinking

- · Introduction
- Inserting an image
- Developing a graphic technique
- Working with bitmaps
- Designing SVG for mind maps
- Photographic mind map
- · Sizing an image
- . Inserting an external object from Flickr
- Using time icons

#### **Chapter 4: Adding Hyperlinks and Linking** the Mind Map

- · Introduction
- Linking to an e-mail address
- . Inserting and removing a hyperlink from a text field
- Adding a graphical link to nodes and changing its color
- Adding a local hyperlink
- . Importing folders and subfolders
- . Following a link to fold or unfold the tree

### **Chapter 5: Sharing a Mind Map: Using the Best of Mobile and Web Features**

- · Introduction
- Exporting a branch as a new map or HTML
- Exporting the mind map to bitmaps or vector graphics
- . Uploading the mind map on Flickr and sharing
- it.
- Exporting the mind map as HTML
- Exporting the mind map as XHTML
- Exporting the mind map as Flash
- Exporting the mind map as an OpenOffice Writer document and uploading to Google **Docs**
- . Viewing an interactive mind map in a web browser

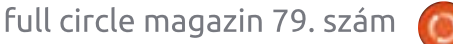

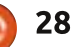

# Szoftverek a ringben

Írta: Tushar Bhargava Fordította: Sipkai Gergely

# Különleges gyanúsítottak

ényleg szükségünk van még több nyílt forrású zenelejátszóra? Mi a gond a Banshee-vel, Amarokkal és Rhythmbox-al?

# **FRUSZTRÁCIÓ SZÜLTE**

A Tomahawk-ot a frusztráció szülte. Frusztráció amiatt, hogy a széles körben használt médialejátszók egy másik kor igényeire lettek tervezve. Már nincs szükségünk olvan, tíz éve készített programokra, amik leragadtak a CD rippelésnél, címkekészítésnél, eszközök szinkronizálásánál – méretes kódhalmazokra, amiknek percekbe telik az elindulás is."

Jason Herskowitz, a Tomahawk egyik fejlesztője, brutális őszinteséggel sorolta fel egy új zenelejátszó melletti érveket:

• A közösségi zeneszolgáltatók alapvetően rosszak, mivel mindenki különböző forrásokat használ – nem lehetne egy réteg, ami a felhasználóknak átjárhatóságot biztosít a különböző szolgáltatások között a könnyebb megosztás/hallgatás érdekében?

· Miért nem tudom a különböző gé-

peken, különböző helyeken levő zenéimet egyszerűen elérni és meghallgatni egy egyszerű interfészen keresztül?

• Ha egy honlapon olvasok egy olyan dalról, ami megvan nekem, akkor azt miért nem játszhatom le közvetlenül arról az oldalról? · Miért nem iratkozhatok fel lejátszólista metaadatokra a weben és importálhatom őket – és aztán használhatom ezeket azokhoz a számokhoz, amikhez hozzáférek? • A gépemen tárolt és szolgáltatóktól beszerzett dalok lejátszása miért különbözik annvira?

### **NEM KIMONDOTTAN TILTA-KOZÁS**

David Sansome – a Clementine készítőie – kifeitette a projekt elindításának okait. "A Clementine-t 2009 novemberében kezdtem el írni. Akkoriban frissítettem a disztrómat a legújabb verzióra, ami az Amarok 2.0-át tartalmazta és jag-

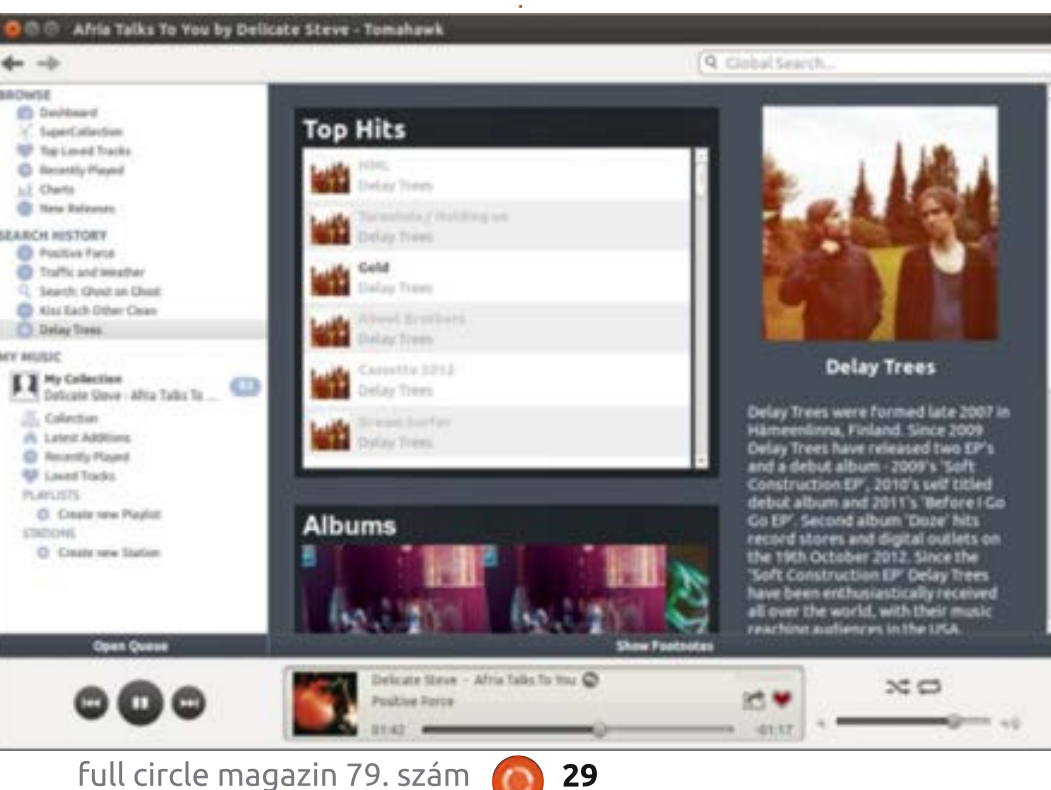

zán nem tetszett. Próbáltam egy jobb lejátszót keresni, de nem találtam semmit, ami az Amarok 1.4hez lett volna fogható – ezt használtam egészen 2005 óta." Sansome leszögezi "A Clementine-t nem tiltakozásnak szántam az Amarok 2.0 ellen. Szerintem az Amaroknak van néhány nagyszerű fejlesztője, akiknek szilárd elképzelésük van arról, hova akarják fejleszteni a lejátszójukat és milyenre akarják a kinézetét alakítani. A nyílt forrás nagyszerű, mert lehetővé teszi a fejlesztőknek, hogy azt csinálják, amit szeretnének, de megkötések nélkül."

# FELHASZNÁLÓI FELÜLET

A Tomahawk felülete a választott. beállítástól függően két- vagy hárompaneles lehet. A középső terület három részre oszlik: "Recent Additions", "Newest Stations and Playlists" és "Recently Played Tracks". Alulra kerültek a lejátszást iránvító elemek a keverés és ismétlés gombiaival és a hangerőszabályzóval. A jobb fölső sarokban van egy általános keresősáv. Vannak előre és hátra nyilak is, amik

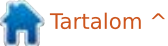

### **SZOFTVEREK A RINGBEN**

hasonló szerepet töltenek be, mint a böngészőkben. Valójában a Tomahawk is egy böngésző, csak zenékhez, Röviden: a felhasználói felület egyszerű, modern és intuitív, mindent megad, amire egy zenelejátszóban szükséged lehet. Szokatlan, hogy nem tudod értékelni a számokat, csak kedvelheted őket; ezt egy szív ikon jelzi (a Last.fm is hasonló rendszert használ). Érdekes megközelítés. Haladó felhasználóknak hiányozhat, hogy nem lehet automatikus leiátszási listákat készíteni, nekem azonban tetszik az ötlet egyszerűsége. A Tomahawk értesítési területen levő ikonjával tudjuk a lejátszást vezérelni (lejátszás, megállítás, előző és következő szám).

A Clementine felhasználói felülete fixen háromoszlopos. Az első, tág kategóriákat tartalmaz, te választhatod meg, hogy keresni szeretnél, a zenetáradban tallózni, átnézni a merevlemezed tartalmát, megnézni a géphez csatlakoztatott eszközöket vagy esetleg világhálót igénylő funkciókat használni. A második oszlopban jelennek meg az egyes kategóriákban elérhető lehetőségek. A harmadik oszlopban a szokásos zenéket tartalmazó lista van egy egyedi hangulatsávval. A megjelenített zenék listája a lejátszólista. A Clementine-ban van hagyományos és automatikus lejátszólista is. A lejátszást vezérlő gombok itt is alul találhatóak és hasonlóak, mint a Tomahawké. Összességében a felület elég egyszerű, de a Tomahawkhoz képest kissé zsúfolt. A Clementine-nak is van ikonja az értesítési területen.

# INTEGRÁCIÓ A VILÁGHÁLÓ-**VAL**

Ez az a pont, ahol a Tomahawk jeleskedik. A kezdetektől a teljes összeköttetésben levő világ zenelejátszójának tervezték. Zökkenő-

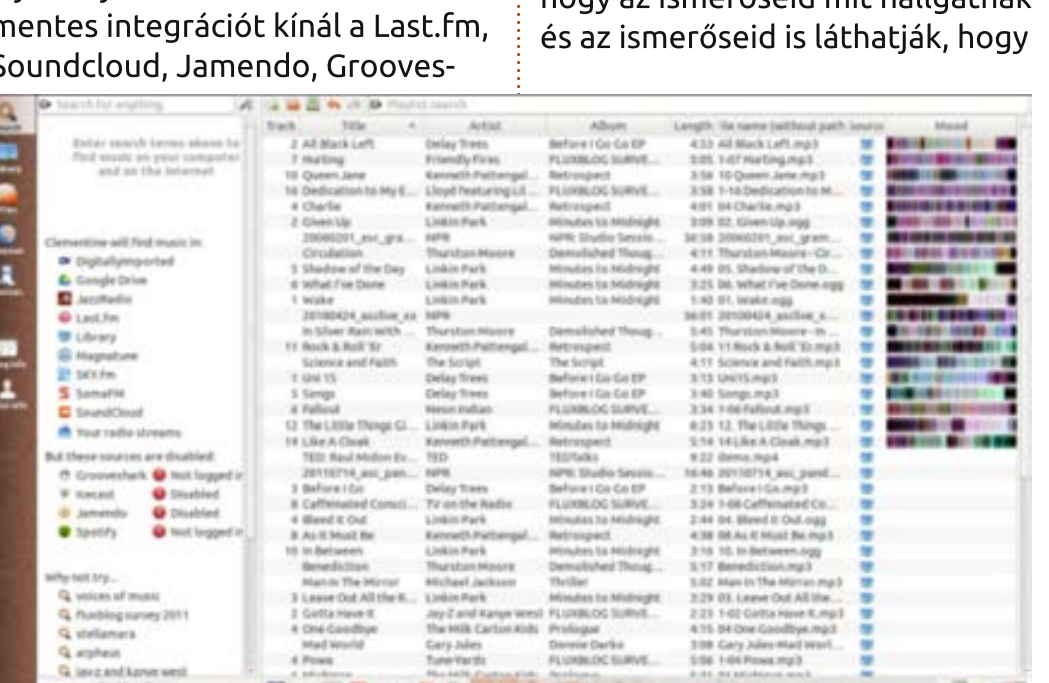

hark, Spotify és más oldalakkal. Ezenkívül képes azonosítani a hálózatban más Tomahawkokat, és lehetővé teszi, hogy a teljes zenegyűjteményedet egy helyről elérd. A webet használya metaadatokat keres a gyűjteményed darabjairól. Nem csak, hogy automatikusan leszedi a borítót, de ezenkívül van zük. egy "Artist Page" is benne, ahol megtalálod a szerző műveit és biográfiáját. Ez az "Artist Page" ajánl számodra új zenéket is a "Related Artists" alatt.

A Tomahawkot közösségi lejátszónak szánták, láthatod belőle azt is, hogy az ismerőseid mit hallgatnak - te miket hallgatsz. Ha ezt szeretnéd elrejteni az egész világ elől, akkor válaszd a "Listening Privately" opciót az "Universal" menü "Controls" részében. Szerintem a "Listening Privately"-nek kellene az alapbeállításnak lennie, hogy a kellemetlen meglepetéseket megelőz-

A Tomahawk legfontosabb tulajdonsága, hogy a zenékhez egy interoperabilitási réteget biztosít. Ha az albumok böngészése közben rábukkansz egy számra és az meg van a gyűjteményedben, akkor rákattintva a Tomahawk megkeresi neked és lejátssza. Ha elindítasz egy számot, akkor szürkében megjeleníti neked az album azon számait. amiket nem birtokolsz. A hiányos metaadatok sem okoznak neki gondot.

A Clementine sem marad le sokkal a könnyen elérhető "Szám infó" és "Előadó infó" opciókkal. A világhálóról leszedi a szám szövegét, az előadó biográfiáját és hasonló előadókat ajánl. Lehetőség van Last. fm, Jamendo, SoundCloud, Spotify, Magnatude és Google Drive integrációra is. Talán a felülete nem olyan avantgárd, mint a Tomahawké, de az internet integráció nagyon jó és hasonló színvonalú.

### **SZOFTVEREK A RINGBEN**

# NÉHÁNY KÓSZA GONDOLAT ÉS AZ ESZKÖZTÁMOGATÁS

Ha a Tomahawk személy volna, akkor extrovertált lenne. Képes a Google Talk, Jabber, Twitter és mások integrációjára, tudsz vele a barátaiddal csevegni – ami jogosan bizonytalaníthat el téged: ez most egy zenelejátszó vagy egy szociális hálózat kliense? De - mellőzve a csípős megjegyzéseket – ez egy nagyszerű lehetőség azok számára, akik szeretnék megosztani barátaikkal kedvenc zenéiket a zenelejátszójukból.

Csalódtam a Tomahawkban, mert nem ismerte fel a zenelejátszómat. Ez egyike a kevés hibának, amit ebben az egyébként kiváló alkalmazásban találtam.

A Clementine-nak érdekes hangulatsávja van, ami jól néz ki és valószínűleg arra utalhat, ahogy a zene képes befolyásolni a hangulatunkat. Van humorérzéke is, kissé szokatlan és különc. Az "Extrák" menüpontban olyanokat találunk, mint "Eső", "Cicák", "Make it so!" és "All Glory to the Hypnotoad!". amikre rákattintva vidám effekteket aktiválhatunk. Nem lövöm le a

poént, de nagyon mókás.

A Clementine azonnal kapcsolódott a Samsung médialejátszómhoz. Nagyjából egy percig tartott, hogy végigpásztázza a több, mint háromszáz számból álló gyűjteményemet. Egy kis bosszúságot okozott a lejátszólista-alapú nézet. Ha a fő panelen meg akarom nézni a teljes zenegyűjteményemet, akkor egy lejátszólistába kell tennem őket.

# **KÖVETKEZTETÉS**

A Clementine és a Tomahawk két nagyszerű lehetőség a jól ismert Linuxos zenelejátszó trióval szemben. A Clementine funkciókban gazdag, jó a felülete, az Internetes integrációja és eszköztámogatása. Másrészről a Tomahawk a legforradalmibb zenelejátszó, amit valaha láttam. Zökkenőmentesen integrálja a Világhálóról származó metaadatokat és a helyi gyűjteményed elemeit egy kellemes (és közösségi) zenei élménnyé.

Habár szerettem a mókás Clementine-t, ennek a mérkőzésnek a Tomahawk a győztese, a zenék egyedi, Internet-alapú rendszerezéséért.

### **ÖSSZEGZÉS – CLEMENTINE:**

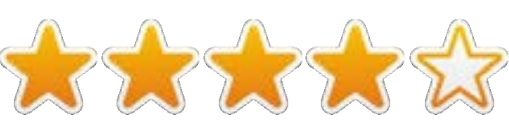

### Jó

· Kiváló eszköztámogatás.

• Eqvedi és kellemes kinézetű hanqulatsáv.

· Kiváló lehetőségek a Világhálós integrációra.

### **Rossz**

· Kissé zsúfolt felhasználói felület.

· A lista-alapú zenekezelés időnként zavaró.

Honlap: http://www.clementineplayer.org/

Elérhető Linuxra, Windowsra és Mac OS X-re.

# $O$ SSZEGZÉS – TOMAHAWK

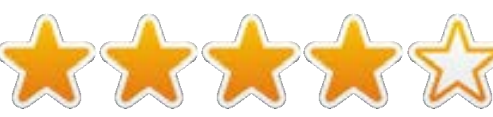

### Jó

· Nagyszerű világhálós integráció, amivel megjeleníti az előadó adatait, az album borítóját és ajánlásokat tesz más előadókra (a Last.fm-be bejelentkezés nélkül).

· Az új, teljesen csatlakozott világ-

hoz illő közösségi elemek, amikkel még élvezetesebb a zenehallgatás.

· Láthatod, hogy a barátaid mit hallgatnak és így nagyszerű zenéket fedezhetsz fel.

· Egyszerű, modern felhasználói felület, ami nagyszerűen néz ki.

### **Rossz**

· Eszköztámogatási problémák.

. "Listen Privately" lehetne az alapértelmezett.

Honlap: http://www.tomahawkplayer.org/

Elérhető Linuxra, Windowsra és Mac OS X-re.

# Az E HAVI MÉRKŐZÉS GYŐZ-**TESE:**

### a Tomahawk!

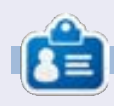

Tushar Bhargava 17 éves indiai, imádja az Ubuntut és a szabad szoftvereket. Szeret Java és C++ nyelven programozni, és élvezi az írást. Mostanában Android alkalmazások feilesztésével próbálkozik. Ha tetszett ez a cikk, iratkozz fel a blogjára további írásokért:

tusharbhargava.wordpress.com

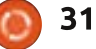

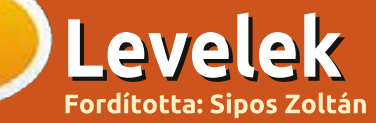

Ha szeretnéd, hogy leveled nyilvánosságra kerüljön amely lehet köszönet vagy reklamáció, akkor küldd az alábbi címre: letters@fullcirclemagazine.org. FONTOS: teriedelmi okokból a levelek szerkesztésre kerülhetnek.

### **REMMINA**

 $\Box$  őleg Windows környezetben mozgó rendszergazdaként, a munkaállomásomról rengetegszer használom a Remmina-t. Mostanában frissítettem két szerveremet. Windows Server 2008R2-ről Server 2012R2-re Ezekhez a szerverekhez probléma nélkül tudtam kapcsolódni a Remmina-ból – a frissítésig. A Remmina most már csak egy "sikertelen kapcsolódás" hiba üzenettel tér vissza. A szerver oldalon leellenőriztem, hogy a távoli kapcsolat beállítások közül semmi sem változott meg, majd megpróbáltam kapcsolódni a parancssoros rdesktoppal. Ez minden i probléma nélkül kapcsolódott és megjelenítette a szerver asztalt. Ezután közelebbről szemügyre vettem a Remmina-t. Amikor a kapcsolat szerkesztésére kattintottam megakadt a szemem a "Haladó" lapon. A Biztonság beállításánál van egy opció ami alapból Negotiate-ra van állítva. Ezt negotiate-ről RDP-re változtattam (lenyíló lista szóval könnyű megváltoztatni) és mentettem a változást. A probléma ezzel megoldódott, így a Remmina újra, gond nélkül kapcsolódik.

Remélem ez az írás segít valakinek.

### **lain Mckeand**

### **LUBUNTU**

Már a 7.04-es verzió óta Ubuntut használok, és mindezt ugyanazon az asztali számítógépen. Ez egy Dell Dimension 3100 egy Pentium 4-es processzorral; ez újonnan egy 160Gb-os merevlemezt és 512Mb RAM-ot tartalmazott. A RAM-ot 2Gb-ra bővítettem ami egyben a maximum amit az alaplap kezelni tud, és amikor a merevlemezen elfogyott a hely, vettem egy 750Gb lemezt. Mivel jó pár fotót készítettem és egyre több zenét raktam az iPodomra, ez a tárterület is betelt, így hát újra bővíteni kellett a merevlemezt. Ez alkalommal egy 2Tb-os lemezt vásároltam, így ennek még jó pár évig ki kell tartania!

Ahogy az Ubuntu egyre jobb lett, úgy lett egyre lassabb az öreg masinámon, még a hardveres fejlesztésekkel együtt is. Amikor egy hónappal ezelőtt megvettem a 2Tb-os lemezt egy friss telepítést csináltam a 13.10-el és ez beigazolta, hogy eddig ez a leglassúbb Ubuntu. Elég sok időt töltöttem azzal, hogy a javaslatokat követtem ami az Ubuntu gyorsítására tett kísérletet. De ez sem volt elég; a gép továbbra is kiábrándítóan lassú volt.

Nem tudok megbarátkozni ezzel a sebességgel, egy új számítógép pedig jelenleg szóba sem jöhet. Fel kellett adnom az Ubuntut. A nyilványaló lépés a – Lubuntu. Így hát mindent elterveztem, letöröltem a merevlemezt és frissen feltelepítettem a Lubuntu 13.10-et. Persze ez nem néz ki olyan jól mint egy közönséges Ubuntu, a kinézet az áldozat a sebesség oltárán. Még a Unity is hiányzott – fel bírod ezt fogni? De a Lubuntu visszahozta a régi sebességet és ez egy olyan kompromisszum aminek jelen pillanatban nagyon örülök. A friss telepítés után a Deja Dup-al vissza tudtam állítani az összes állományomat, és most már minden visszatért a rendes kerékvágásba.

Zárásképpen szeretném megköszönni a közreműködését mindenkinek aki érintett a különböző Ubuntu változatokban. Tényleg nagy a különbség. Kösz mindenkinek.

### **Chris Burmajster**

goo.gl/FRTMI facebook.com/fullcircle magazine twitter.com/#!/fullcirclemag linkedin.com/company/fullin circle-magazine ubuntuforums.org/forum  $\bullet$ display.php?f=270

Csatlakozz:

### **A FULL CIRCLE-NEK** SZÜKSÉGE VAN RÁD!

Olvasói tartalom nélkül a Full Circle egy üres PDF fájl lenne (amit szerintem nem túl sokan találnának érdekesnek). Mindig várunk cikkeket. termékbemutatókat, teszteket, vagy bármit. Még az olyan egyszerű dolgok, mint egy levél, vagy egy képernyőkép is segít megtölteni a magazint.

Az irányelveinkről a 29. oldalon olvashattok. Ha betartjátok ezeket, garantált a siker.

Az utolsó oldalon találjátok, hogy hova kell küldeni a cikkeket.

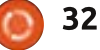

Ha Ubuntuval kapcsolatos kérdéseid vannak, küldd el őket a guestions@fullcirclemagazine.org címre és Gord válaszolni fog rá valamelyik későbbi számban. Kérjük, annyi információt küldi a problémáddal kapcsolatban, amennyit csak tudsz!

K Létezik olyan Flash verzió régi<br>Processzorokhoz, amelynek nincs SSE2 utasításai?

Igen. (Köszönet Temujin-nak az Ubuntu Fórumról) Mindenekelőtt teljesen töröld le a flash csomagokat és zárd be a Firefox-ot. Majd futtasd a következőket:

cd ~/.mozilla

mkdir plugins

waet https://github.com/downloads/ webgapps/flashaid/flashplayer 11 1r102 63 linux.i386.tar.qz

tar xzf flashplayer11\_1r102\_63\_linux. i386.tar.qz

mv libflashplayer.so plugins/

LibreOffice van telepítve ná-<br>Lam, de nem tudom használni az adatbázis részét.

Az adatbázis program nem<br>jön töltődik le alapértelmezetten, amikor telepíted a LiberOfficet. mert kevésbé van használya mint a többi program. Egyszerűen telepítsd a Szoftverközpontból, vagy futtasd a sudo apt-get install lib-

reoffice-base parancsot.

ijtötte: Gord Campbell

**Fordította: Veres László** 

Egy frissen telepített Saucy-n<br>(13.10), a kikapcsoló gomb eltűnt egy frissítés után. Hogyan tudom visszaállítani?

Indítsd el a következő utasítást:

sudo shutdown now

Amikor újra belépsz a rendszerbe. látható kellene legyen maid a kikapcsoló gomb.

Gépem eléggé új. Van 30 dol-**National** hogy áldozzak a technológiára. Mit lenne érdemes vennem?

<sup>7</sup> Vegyél egy 32 GB-os, 3.0-ás<br>USB pendrive-ot, és másold fel rá az adataid. Ha programokat, dokumentumokat, zenéket, videókat vagy képeket cserélsz barátaiddal. akkor egy gyors pendrive jó döntés lehet. Úgy tudom, hogy az USB 3.0ás pendrive gyorsabb mint a régebbi fajták, még akkor is ha az a 2.0-ás USB portba van csatlakoztatva.

# A LEGJOBB KÉRDÉSEK AZ **ASKUBUNTUN**

\* Git használata, mint egy off-line Dropbox alternatíva http://goo.gl/3vcvhJ

\*Nautilus – Hogyan tudok fájlokra is zoomolni, úgy mint ahogy a gyors-nézeti képekre (thumbnails)? http://goo.gl/Wyp5A5

\* Hogyan tudok hangot küldeni a Raspberry Pi-re, pulseaudio és shareplay segítségével? http://goo.gl/YBHVDn

\* Lehetséges valahogyan beállítani egy üdvözlő üzenetet az Ubuntun? http://goo.gl/0v2BoZ

\* Nem tudom a libdvdcss-t telepíteni – a szkript nem található. Hogyan tudok DVD-t lejátszani? http://goo.gl/IQl0wN

\* Hogyan tudom a "bash history" tartalmát megnézni terminálos paranccsal? http://goo.gl/GglGiU

\* Miért szükséges rootot használni

a Terminálban, akkor amikor parancssorból zárjuk illetve nyitjuk meg a gépet? http://goo.gl/m14UwZ

\* Nincsen Dropbox ikon az Ubuntuban? http://goo.gl/Vo2Tmc

\* Néha egy űrhajó képe jelenik meg a kijelzőn, képernyő-váltás közben http://goo.gl/gtuRCi

\* Mi a különbség a man és a man 7 között? http://goo.gl/dkA5t6

\* Xorg.conf (Nvidia): a második képernyő az első beállításait kapja http://goo.gl/pF1exy

\* Mi az Ubuntu irányelve, hogy megtartsa a régi kerneleket? http://goo.gl/FVBztZ

\* Hogyan fognak az emberek a 12.10-ről a 14.04-re frissíteni, a 13.04 lejárta után? http://goo.gl/YNYpMl

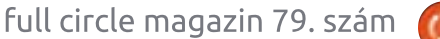

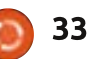

### KÁVÉ

\* Hogyan lehet a Szoftverközpont ingyenes programiait apt-get-el telepíteni? http://goo.gl/ukKgux

# **TIPPEK ÉS TRÜKKÖK**

Távoli számítógép

 $\Box$  av ielenlegi tanácsadói állás megköveteli, hogy a számítógépemet az ügyfél irodájában használiam, otthonról. A kapcsolódás két részes: először is egy VPN kapcsolat teremtése az irodai hálózatra, majd a távoli számítógép munkamenete a számítógépemen.

Feltelepítettem Az OpenVPN-t a tárolókból, majd konfiguráltam. A Windows-ra az utasítás elég egyértelmű: a konfigurációs fájlokat berakod egy meghatározott helyre. A Linux-ban ez egy kicsit homályos. Elég sok keresgélés után, a Googleon megtaláltam a választ: tedd a fáilokat ahova szeretnéd, majd mutatsd meg az OpenVPN-nek, hogy hol találja meg. Végülis, csak egy konfigurációs fájl létezik, de még ez mellett van "key" és "certificate" fájl is. Megjegyzésképpen, ugyanazok a fájlok működnek a Windows alatt is. Én beraktam a fájlokat egy

vpn nevű mappába, és az asztalra kiraktam egy rövidke szkriptet:

 $cd \sim/von$ sudo openvpn --config client $udp-1194.$ ovpn

Lefuttattam a szkriptet, megadva a helyi jelszavamat, hogy kielégítsem a sudot, maid a felhasználó nevemet és a jelszavamat is, hogy be lehessen jelentkezni az irodai virtuális hálózatra. Az eredmény, hogy egy további "tun" IP címet kapsz. mint például: 10.1.5.26.

Feltelepítettem az rdesktop-ot. hogy elériem a gépemet. Minden egyes számítógépnek az irodából van távoli munkaasztal kiszolgálója, más néven terminál-szerver. Csak úgy tudnak működni ezek, ha mindegyiküknek van statikus IP-címük és eqvedi portjuk az RDP-nek. A port meg kell legyen nyitva a tűzfalban. és át kell legyen irányítva egy meghatározott számítógépre.

Az rdesktop nem működött rendesen teljes képernyő módban, így hát csak 80%-ban tudtam használni a helyi kijelzőn. Raktam egy egysoros utasítást az asztalomra:

rdesktop  $-q80$ % 192.168.168.58:11019 Ezzel elértem egy képernyőt, ahol megadtam a felhasználó nevemet és a jelszavamat, és ez olvan lett mintha a távoli billentyűzetnél ülnék. Jó, néha egy kicsit lassúbb.

És egy figyelmeztetés: Ha valaki használja a távoli gépet Windowson, akkor amikor te csatlakozol OpenVPN-el és rdesktop-al. le leszel csatlakoztatva. Ők. billentyűzetről így le tudnak rúgni a rendszerről. (Jellemzően nem jár adatvesztéssel ez). Talán egy előzetes telefonálás megoldhat egynéhány kellemetlenséget.

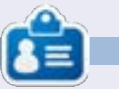

Gord a számítógépes iparág egyik régi bútordarabia. Egy időre visszavonult a szakmától, aztán nemrég azon kapta magát, hogy egy 15 fős, "The IT Guy" nevű cégnél dolgozik Toronto belvárosában.

# **Full Circle Podcast** 38. rész, Most csak ketten

Házigazdák:

- Les Pounder
- Tony Hughes
- Jon Chamberlain
- Oliver Clark
- és Freaky bohóc

a blackpooli (UK) Linux Felhasználói Csoporttól http://blackpool.lug.org.uk

Ebben a részben bejelentjük a műsorok új formátumát. beszélünk az általunk használt hardverről. értékelünk, kiadjuk a magazin 76. részét és lesz egy interjú a STEM York Raspberry Jamtől

**Letöltés** 

# tékok Ubuntun

**Fordította: Molnár Tibor** 

# **Super Meat Boy**

Super Meat Boy egy kihívá-A supermicación esta para a supermitar a la partida de la partida de la partida de la partida de la partida de<br>A sokkal teli mászkálós játék. A játékban egy húskocka vagy, aki a barátnőjét, aki kötszerből áll, próbálja megmenteni a gonosz Fetustól, aki egy üvegben van, és szmokingot visel. Az sem véletlen, hogy a Super Meat Boy kezdőbetüi megeqveznek a Super Mario Bros-szal. Tiszta mászkálós játék, ami semmi más csak futás és ugrálás. Meat Boy célia mindig ugyanaz: elérni Bandage Girl-t, akit Dr. Fetus a pálya végén mindig elragad.

Azok akik már játszottak a régi mászkálós játékokkal, azok tudják mi jön: falakról ugrasz le, fűrészeken át, tüskékkel teli hasadékokon, és medencéken gázolsz át (izgalmasan hangzik). A húsos hősünk feláldozza saját magát, hogy megmentse a kötszerlányt. Szóval egy ilven játékban pontosan kell ugranod, és fordulnod, ezért a jó irányítók létfontosságúak az ilyen típusú játékban, amit itt meg is oldottak. A játékban élvezet irányítani, és Meat Boy rendesen válaszol az utasításokra.

Super Meat Boy visszahozza az

olyan retro játékok, mint a Mega Man 2. stb. nehézségeit. Tudod. hogy meg fogsz halni... sokszor... és, hogy megmutassa hányszor kellett újra kezdened, visszajátsza a pálya végén, megmutatja az összes próbálkozásodat egyszerre. Szóval. miután jelentős mennyiségű időt eltöltöttél egy pálya befejezésével, tiszta vérfürdőnek, és egyúttal szégyenteljesnek tűnik a képernvőn.

A játék stílusa emlékeztet a régi NES napokra, mert itt is egyszerű, de élvezetes a játék. De ahogy mondtam extrém nehéz: a legapróbb hiba után elölről kell kezdeni az egész pályát. És ez meg is történik jó párszor, mert nincsenek checkpointok, így meg fogsz halni egy-egy pályán több mint százszor - még a hardcore játékosok is. A statisztika menüben minden halált. nyilvántartanak; annyira izgalmassá vált, hogy kontrollert kellett használnom, hogy legyen valami a kezemben, amin levezethetem a feszültséget minden halál után.

Az első játéknál annyira a pálya befejezésére fogsz koncentrálni, hogy az adott pályán lévő titkok

nagy részét kihagyod. Lesznek warp zónák, amik elvezetnek egy titkos helyre, ahol új karaktereket találhatsz olyan indie játékokból, mint a Commander Video a Bit Trip játékokból. Ezek a karakterek, amiket találhatsz saját viselkedési formával rendelkeznek, amik segíthetnek egy pályán, így nagyon örülnénk az újrajátszhatóságnak. Aztán vannak olvan warp zónák, amik egy másik pályára visznek, ahol megváltozik a játék stílusa - 8 bites játékba megy át, amely a NES-t, az Atari 2600-at, vagy a Game Boy-t emulálja, és még saját nyitóképernyője is van, amikor belépsz a warp zoneba.

A feilesztők nyilványalóvá tették az őket ért hatásokat, még a nevetséges átvezető videók is utalnak más játékokra a Ninja Gaidentől a Mega Man 2-ig. Még a Donkey Kongra is – van egy pálya amit "Weibe"-nek neveztek el, a Donkey Kong bajnok Steve Weibe után. Még a zenének is retro hangulata van, és nekem személy szerint ez a játék legjobb része. A 8 bites háttérzene belemerít a retro stílusú világba, és ez a Super Meat Boy.

Végeredményben, a Super Meat Boy egy fantasztikus játék, és bárkinek aki kihívást keres, be kell szereznie. De készüli fel egy csomó káromkodásra, légy kész megrázni a képernyődet, mert a pontosság létfontosságú. Szerethető karakterei és a csodálatos zenéje miatt ezt a játékot nem lehet kihagyni.

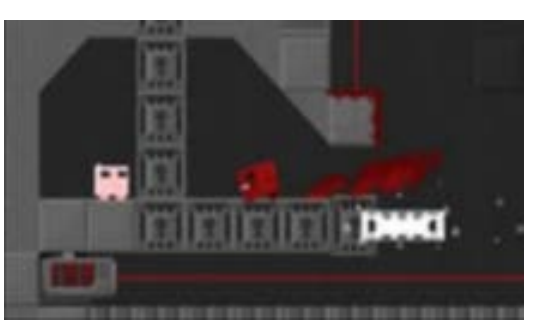

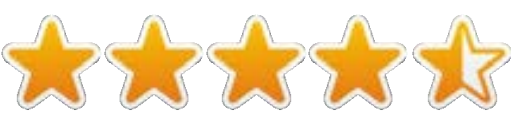

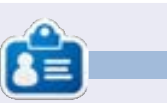

David viszonylag újnak számít az Ubuntu világában és eddig tényleg élvezi. Szereti a játékokat és játék fejlesztőként szeretne karriert csinálni. Hőstetteit követheted az alábbi oldalon: rhysforward.carbonmade.com

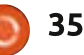

# Játékok Ubuntun

Fordította: Molnár Tibor

# Surgeon Simulator 2013

yerekként álmodtál-e valaha  $\Box$  arról, hogy sebész légy? Fúrókat és fűrészeket használva felnyitni valaki bordáit és játszani a tüdejével? Nos ez most valóra válik, és mindezt a saját, kényelmes Linux gépeden teheted meg. Bemutatom a Surgeon Simulator 2013-at, egy rendkívül szórakoztató játékot a Bossa Studios-tól, ami sebészeti műtőt szimulál. Hatalmas köszönet a Bossa Studios-nak, hogy elküldte a játék egy másolatát nekünk. Ez a rajzfilm szerű játék általános menü helyett, amely megkérdezi mit szeretnél tenni, egyes szám első személyes nézetben indul, ahol az interaktív asztalodat látod. Ha eleget játszol vele. Steam achievement-eket érhetsz el. Egy apró megjegyzés: ha az asztalnál vagy pillants rá a tv-re ahonnan megtudhatod, hogyan kell játszani a játékot. Ami nagyszerű, hogy elég sok mindent tudsz variálni ebben a menüben. A műtők eléréséhez az úgynevezett vágólaphoz kell lépned. Ezután jöhet a műtét, ami elég vicces, és nem túl véres; az összes sebészeti eszköz rendelkezésedre áll. és szabadon használhatod a betegen, de mindig figyeld a jobb felső

sarokban lévő vérzés és vérveszteség mérőt.

### Pozitívum:

A játékban nincsenek előre kitűzött célok. Azt csinálsz amit akarsz. és akkor amikor akarod. A műtétek elég viccesek, mert a műtét elvégzéséhez bármilyen eszközt használhatsz. A recepció és az asztal körül rengeteg babrálnivaló van. A kezelőfelület elkényeztet, és könnyű megérteni. Azoknak a játékosoknak akiknek speciális kontrollerük van (Hydra, stb.), van egy speciális mód (még fejlesztés alatt), ahol ezeket

használhatják. Ezen kívül van Team Fortress 2 kiteriesztés frissítés.

### Negatívum:

A játékhoz rengeteget kell tanulni, ami azt jelenti, hogy nem mindenki tudia elkezdeni és egyből mesterien kezelni, a vezérlők embert próbálóak, és ha nem vagy benne tökéletes, elég könyörtelen tud lenni. A játékban nincs "leírás" (például: először törd be a bordakosarat, vedd ki a tüdőt, vedd ki a szívet... stb.), ami nagy segítség lenne azoknak akik nem tanulták a sebészet lépéseit.

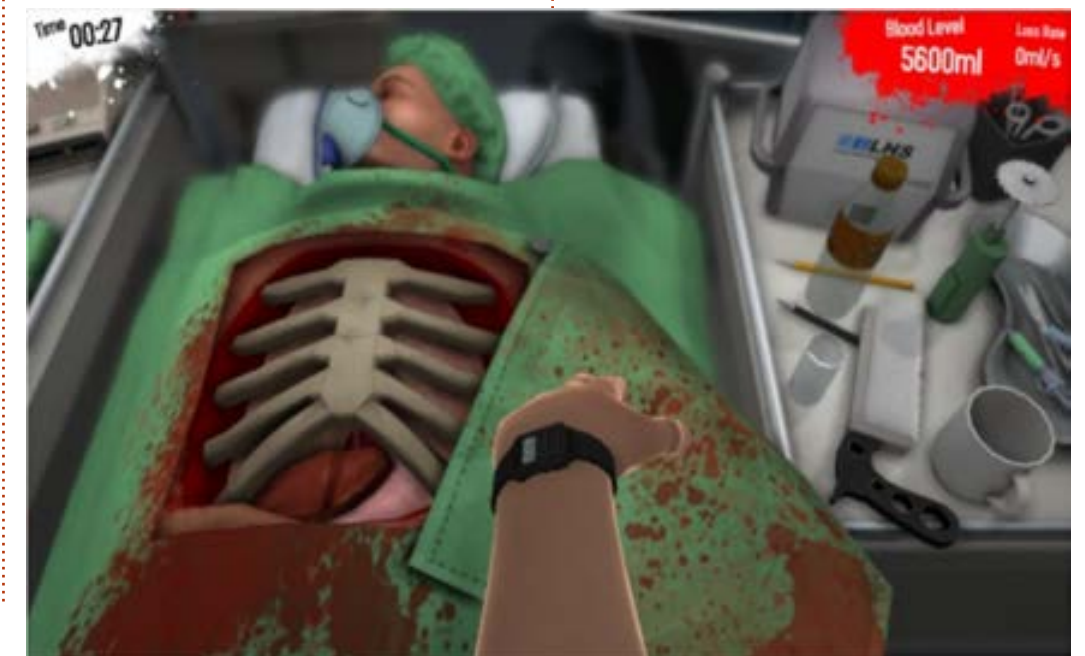

Hogy szerezheted be a játékot: ez a játék a Steamen keresztül érhető el 9,99 dollárért, a telepítés gyors és könnyű.

### A minimális rendszer követelménvek:

Operációs rendszer: Ubuntu 13.04 CPU: 2.0 GHz processzor, vagy jobb Memória: 2 GB RAM Videókártya: Radeon x850, vagy hasonló Merevlemez: 500 MB tárhely

Továbbá: olyan billentyűzet kell hozzá, amin egyszerre több gombot is le tudsz nyomni, és célszerű a játékot egérrel játszani, nem trackpaddel.

Maker's Website: http://bossastudios.com/

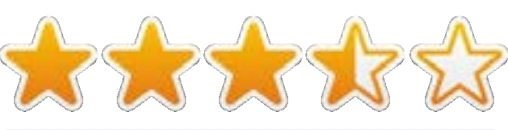

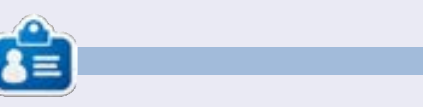

Gabriel lelkes játékos, aki jelenleg egy indie stúdióban dolgozik, hogy elhozza neked a szuper Steam Greenlight iátékot.

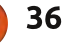

# Játékok Ubuntun

### Fordította: Molnár Tibor

# Dota 2

 $\blacktriangle$  z egyik jéle, hogy a Linux játé- $\bigwedge$ kok a jó irányba változnak, az a Valve által nemrég megjelentetett, online, multiplayeres, harci, aréna videójáték, a Dota 2, mely 2013 júliusában került kiadásra. A Dota 2 Windows-ra július 9-én jelent meg. és egy hétre rá kijött a Steamen keresztül Mac OSX-re, és Ubuntura is. Ha felmész a

http://blog.dota2.com/oldalra.találsz pár kiemelkedő adatot az egyes játékosokról, akik Dota 2-t játszottak ebben a hónapban. Jelenleg az ábrán 6,490,186-ot olvashatsz, ami lefordítva kb. 6 és fél millió játékos ebben a hónapban. A Dota 2 nem csak tartja a rekordot a Steam történetében a konkurens játékosokkal szemben, de sok kritikus is jól fogadta, illetve a jelenkori történelem legjobban várt játéka.

Szóval mi is a Dota 2, és miért olyan népszerű? Elöször is egy kis történelmi ismeret szükséges a megértéséhez, hogy mi ez a gigantikus mennyiség a Dota 2-höz társítva, és miért olyan iszonyatosan népszerű. Ami valaha a Warcraft IIIhoz egy játékos által fejlesztett módként indult kb. nyolc évvel ezelőtt, az hamarosan egy teljes játékká vált, amit az Ősök védelmének (Defense of the Ancients) hívtak. A Valve, a sikeres videójáték fejlesztő és digitálisan terjesztő cég, a Steam játék motor üzemeltetőie, meglátta a nagy lehetőséget. és felbérelte Ice Frogot, a Defense of the Ancients vezető fejlesztőjét. Ice Frog felvételével a Valve megjelentette az azóta Dota 2 néven ismertté vált, legrégebben futó béta programot. Miután három évig futott, mint béta, 2013 júliusában a Steam hívatalosan megjelentette a

Dota 2-t Windows-ra, Mac OSX-re és Ubuntura. Részben hatalmas népszerűségének köszönhető. hogy bár még csak béta, a Dota 2nek nagyon erős játékos közössége, és hatalmas könyvtára van a játékosok fejlesztette útmutatókból. és fórumokból. Ez amúgy nem jelenti azt, hogy könnyű lesz újoncból tapasztalt játékossá válni. A Dota 2 játékosok egyhangúlag egyetértenek abban, hogy nem lehet csak könyvből elsajátítani a játékot, órákat kell eltölteni a monitorodat bámulva, egérrel és billentyűzettel a

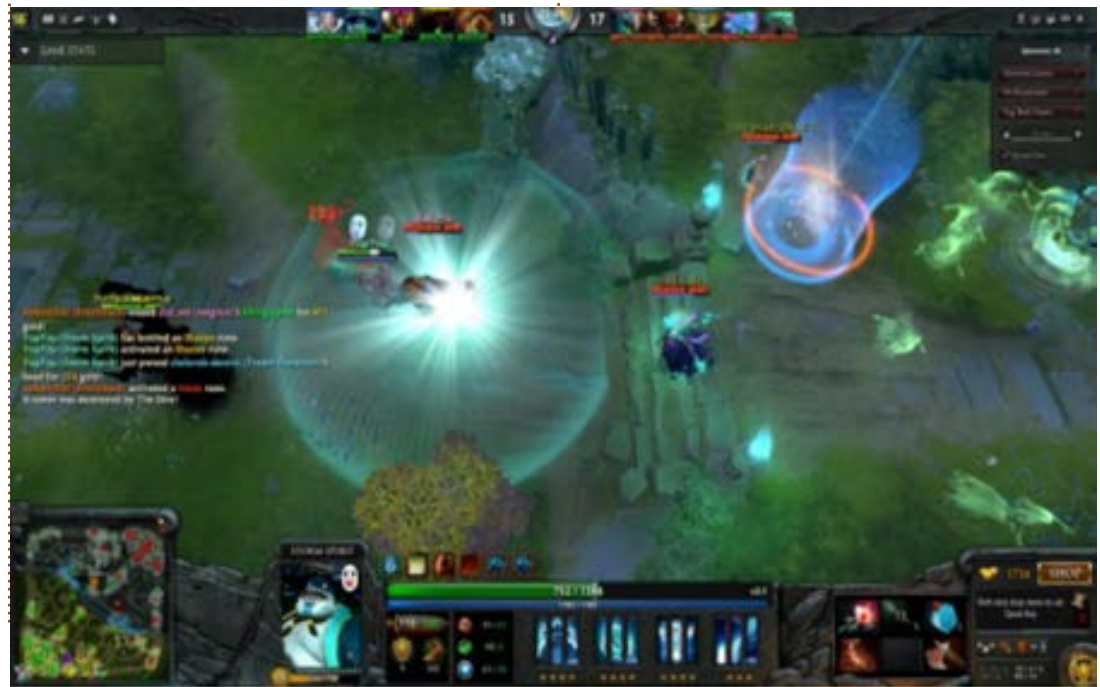

kézben. Valójában az egyik legnagyobb elrettentő erő a Dota 2-től az, hogy rendkívűl nehezen tanulható meg.

Ha még nem telepítetted a Steamet a gépedre akkor most meg kell tenned, hogy játszhass a Dota 2-vel. Az Ubuntu Szoftverközpontban elérheted a Steamet. A Steam ellenőrzi, hogy meg van-e a videókártyádhoz szükséges zárt forráskódú drivered. Miután telepítetted az ajánlott drivereket, készen állsz a játékra a Dota 2-vel. Az egyik legjobb dolog a Dota 2-vel kapcsolatban, hogy a játékot csak le kell töltened és telepítened, és egy árva vasadba se kerül. A játék a hihetetlen népszerű ingyenessn játszható (free-to-play) modellt követi. A Dota 2-vel játszani nem kerül pénzedbe. Bár van egy Dota 2 áruház, ahol mindenféle kozmetikai cuccokat vehetsz, de ahhoz, hogy jobb játékossá válj, vagy, hogy előrehaladj a játékban semmit sem kell megvenned belőlük.

A Dota 2 igazán jó munkát végzett a játékszabályok bemutatásával a tutorialokban, de én erősen

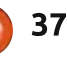

### **JÁTÉKOK UBUNTUN - DOTA 2**

javaslom, hogy olvass el pár online segédletet és tutorialt, hogy mire készen állsz a többiek elleni játékra, ne derüljön ki rólad, hogy teljesen kezdő vagy. 102 Hős közül választhatsz, mindegyiknek egyedi képességei, fegyverei, varázslatai, és felszerelései vannak. Ahhoz, hogy jó legyél a játékban, kiválóan kell tudnod mire képesek az egyes Hősök. A tutorial önmagában nem segít a haladásban, hacsak nem próbáltál ki egy csomó Hőst.

A játék koncepcióját elég könnyű megérteni és elmagyarázni. Két, ötfős csapat van, minden játékos egymással szemben a multiplayer online arénának nevezett területen. A két szemben álló csapatot Radiant-nak és Dire-nek hívják. Minden játékos egy Herot irányít, ami azt jelenti, hogy tíz hős küzd egymás ellen, öt Hero tartozik a Radianthoz, öt Hero pedig a Direhoz. Mindegvik csapatnak le kell győznie a másik Ősét (ancient), hogy megnyerje a csatát. Mindemellett, úközben el kell pusztítanod Tornyokat (Towers), Barakkokat (Barracks), valamint más Herosokat és Szatírokat (Creeps). A Creepsek a számítógép vezérelte botok, akik segíthetnek vagy árthatnak neked, attól függően, melyik csapatért küzdenek. Egy átla-

gos csata 30-60 perc között tarthat.

Bár egy átlagos csata kb. 45 percig tart, egy játékos, amíg nem játszott több mint 100 órát zöldfülünek számít, ami sokat elárul az elkötelezett rajongói bázisról, és az elkötelezettség mértékéről, ami a játékhoz kell. Egyébként, ha elkezdesz foglalkozni vele, annyira függővé tesz a já-

ték, hogy a 100 óra hírtelen valósággá válik. Ahhoz, hogy igazán a játék mestere légy nagyon sok idő kell, de megérteni és szórakozni vele, elég egy pár óra, ha tényleg elkötelezted magad.

A Dota 2 átváltozott valamivé. ami több mint egy játék. Rengeteg verseny van a Dota 2 játékosoknak, amiken akár még pénzt is szerezhetsz. A "The International" egy nemzetközi bajnokság, ahol csapatok mérkőznek meg egymás ellen. pénz díjazásért. 2013-ban a "The International" tartotta a legnagyobb díjazású esemény címet az elektronikus sportok történetében, meghaladva a korábbi rekordot, melyet a "League of Legends" versenysorozat tartott. Ha többet szeretnél megtudni erről, felmehetsz

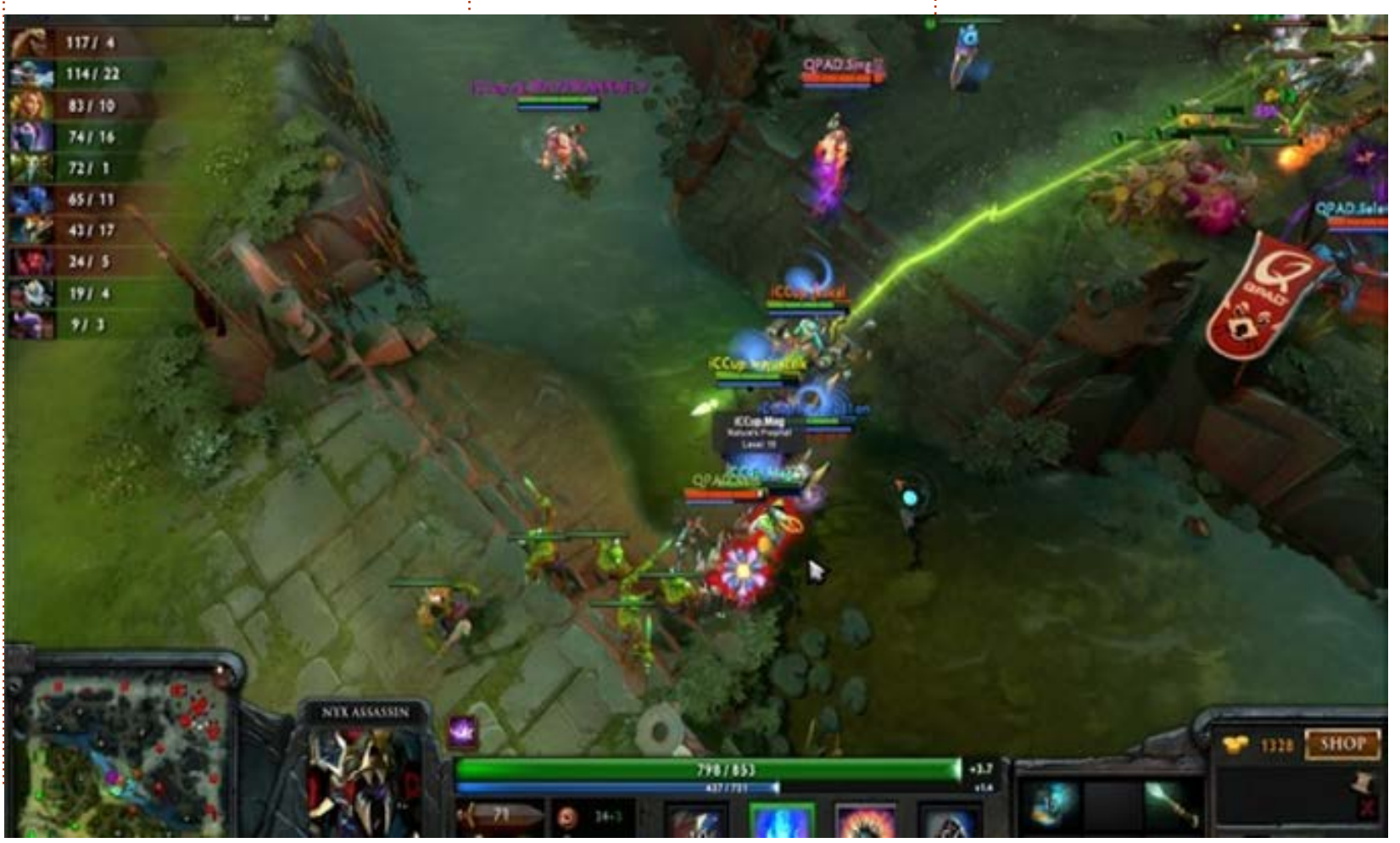

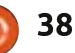

# JÁTÉKOK UBUNTUN - DOTA 2

a

http://www.joystig.com/2013/08/0 4/dota-2-international-beginsprize-pool-over-2-8-million/oldalra. Ezt megteheti bárki, aki szeretné megnézni a többi csatát. A kezdőképernyőn a következők közül választhatsz: Store, Play, Watch, Library és Community.

A http://blog.dota2.com/szerint több mint egy millió ember streamelte a "The International" befejező ütközetét.

# AZ ÉN BEÁLLÍTÁSOM

Én a mindennapi használatra épített PC-mel játszottam a Dota 2-t, amely egy AMD FX-6100 3.3GHz processzorból (felhúzva 3.5GHz-re), egy Asus M5A97-EVO alaplapból, egy Sapphire Radeon HD 5770 videókártvából, 8GB-os Kingston Hyper X RAM-ból, egy 1TB-os Seagate Barracuda merevlemezből áll. Ubuntu12.04.1 LTS-t használok, Unity asztallal, és AMD 13.1 zárt forráskódú drivert.

# **KÖVETKEZTETÉS**

Végső soron mindenkinek ajánlani tudom ezt a játékot. Nagyon szórakoztató; az egyedüli negatívumnak a rendkívül nehéz megtanulhatóságot találtam az elején. Ahogy túl leszel a kezdeti fájdalmakon, nagy jutalomban lesz részed mert felfedezheted a jelenleg elérhető legösszetettebb, legérdekesebb és legszórakoztatóbb játékot. A Dota 2-ben mindig van lehetőséged növekedni, új képességeket tanulni, ismeretlen dolgokat felfedezni, és miközben játszol fo-Ivamatosan fejlődsz. Ha olyan játékot keresel amivel több száz órát elszórakozhatsz, akkor ez az a játék. Arra is el kell szánnod magad, hogy legalább egy órát eltöltesz a géped előtt, ha játszani akarsz, egyébként bele se kezdi.

### Pozitívumok

• Ha a Steam telepítve van könnyű telepíteni és futtatni a játékot bármilyen probléma vagy hiba nélkül.

• A Dota 2 nagyon, mondom, nagyon szórakoztató.

· Számtalan a Dota 2-vel eltöltött óra után is lehetőséged van feilődni és tanulni

• A grafika és a hang klassz. A párbeszéd elég szórakoztató.

· Határozottan meg kell említeni a módszert, ahogy a Valve elérhetővé tette a Dota 2-t online iátékra.

. Ha nem tetszik a karakter amit használsz, még van 101 amit kipróbálhatsz.

- · INGYENESEN JÁTSZHATÓ!
- A versengés heves.

### Negatívumok

• A Dota 2-höz ajánlott az AMD zárt forráskódú grafikus drájverjét használni, ami néhány felvágós maradinak etikátlan lehet.

• Ki kell hangsúlvoznom, hogy nehéz a tanulási folyamat. Ahhoz, hogy versenyszinten játsz (és ez a iáték erről szól), legalább 50 órát magad mögött kell tudi.

· A Dota 2 közösség néha nagyon kegyetlen tud lenni, főleg ha újonc vagy.

• A játék érdekében, minden alkalommal rá kell szánnod egy órát a játékra, megszakítás nélkül.

• A versengés heves.

Összességében 4.5 csillagot adok az 5-ből, de csak azért, mert nehéz elkezdeni.

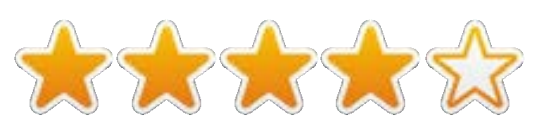

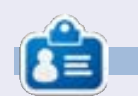

Oscar a CSUN-n szerzett diplomát, jelenleg zenei jaazgató/tanár, béta teszter. Wikipedia szerkesztő és Ubuntu Fórumok résztvevőie. Követheted itt: www.gplus.to/7bluehand vagy küldhetsz neki emailt: www.7bluehand@gmail.com

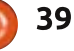

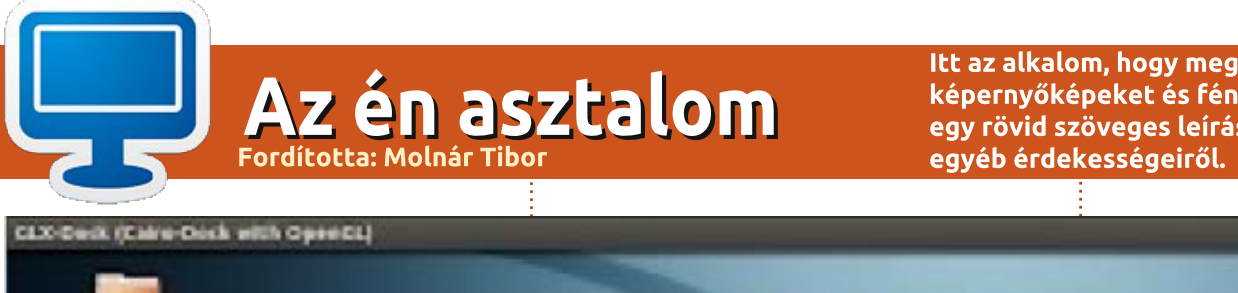

Itt az alkalom, hogy megmutasd a világnak az asztalodat (desktop) vagy a PC-d. Küldj képernyőképeket és fényképeket a misc@fullcirclemagazine.org e-mail címre! Kérlek, mellékelj egy rövid szöveges leírást az asztalodról, a saját gépedről vagy az asztalod illetve a PC-d bármely

#### 6.73.9 **U.Sc.And I. hank** 20 AUROON  $-0.01639834$ Navi-Pinit 1,200k) **TFI UTTL: MAT** seratio 333 Hain Dre 41 % De R.B. Inn  $0 - k$ **Total 11308** Telel 54,008 **EXTREME ON BIVE**  $\mathbb{R}^n$ **Course Corp.** Teleti 1.0004 **Tekel Good ID** 876 夏森 8.652 182P 130 一 IIH-8.17 **Killers** 噩 諨  $2.03$ 蓝  $11+5$ 3.91 蓝 5.80  $\odot$  F ar ex

Az én rendszerem egy Toshiba Satellite laptopból áll, a következő paraméterekkel:

Ubuntu 12.04 x64 (Dual boot a Windows 7-tel) Intel Core2 Duo @ 2.1GHz 4GB RAM 320GB HD

A háttérképet xplanetFX-szel generáltam, conky van oldalt. A terminálom Guake, A 6-os verzió óta

használok Ubuntut.

**Bill Blankenship** 

full circle magazin 79. szám

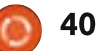

### AZ ÉN ASZTALOM

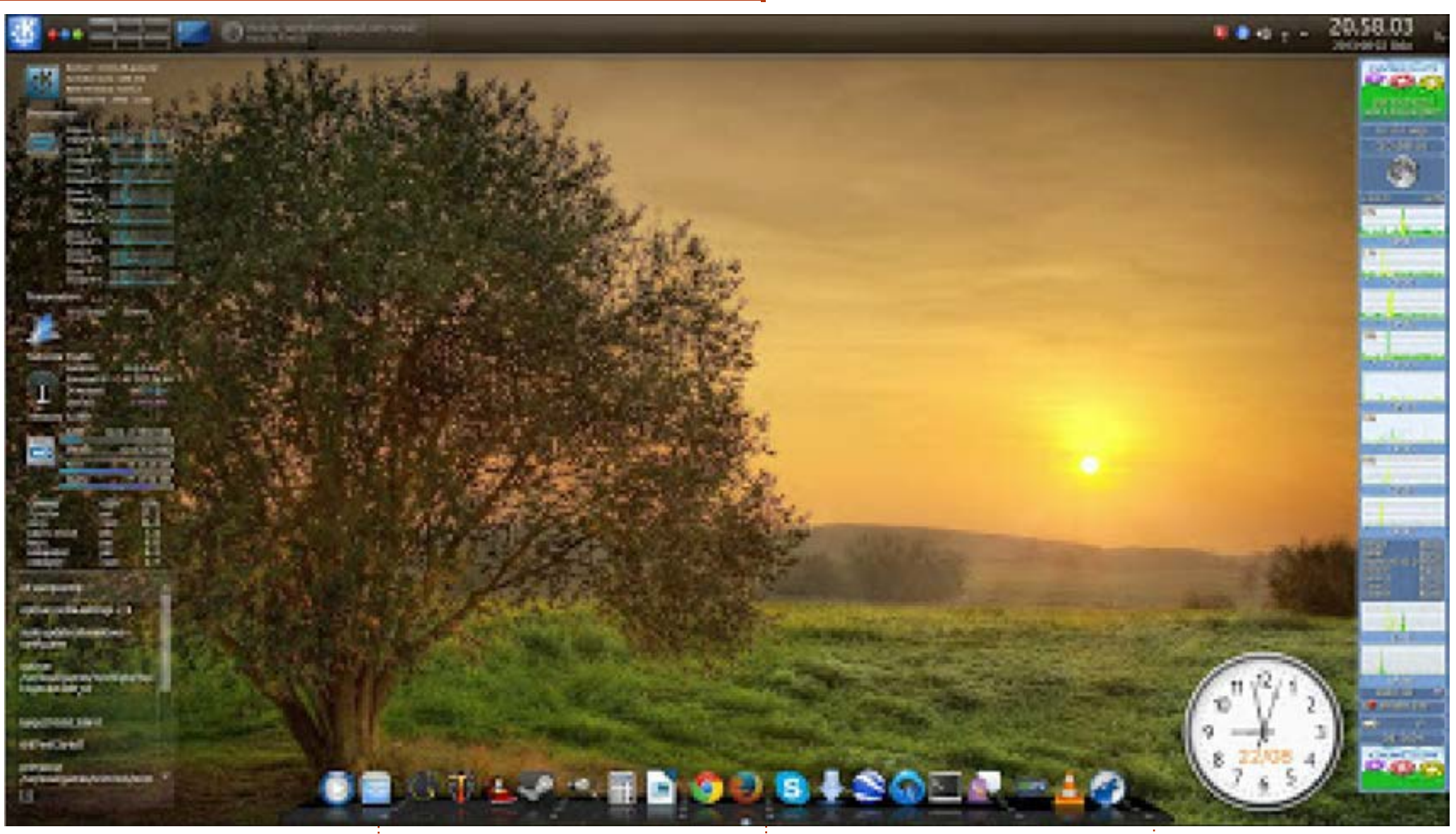

Ez egy Multicom Kunshan W155 Design-Collection. Kubuntu 13.04et használok, KDE 4.10.5-tel.

Hardver: Intel core I7, 8GB DDR3 1333MHz SO-DIMM RAM,

Intel HD Videókártya 3000 og GeForce GT 555M, Blu-Ray INTEL SSD 520 Series 240GB

Bumblebee-t használok a GeForce GT 555M kártyához.

A Steam és egyéb játékok remekül működnek a Bumblebee-vel.

Per Gylterud

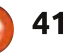

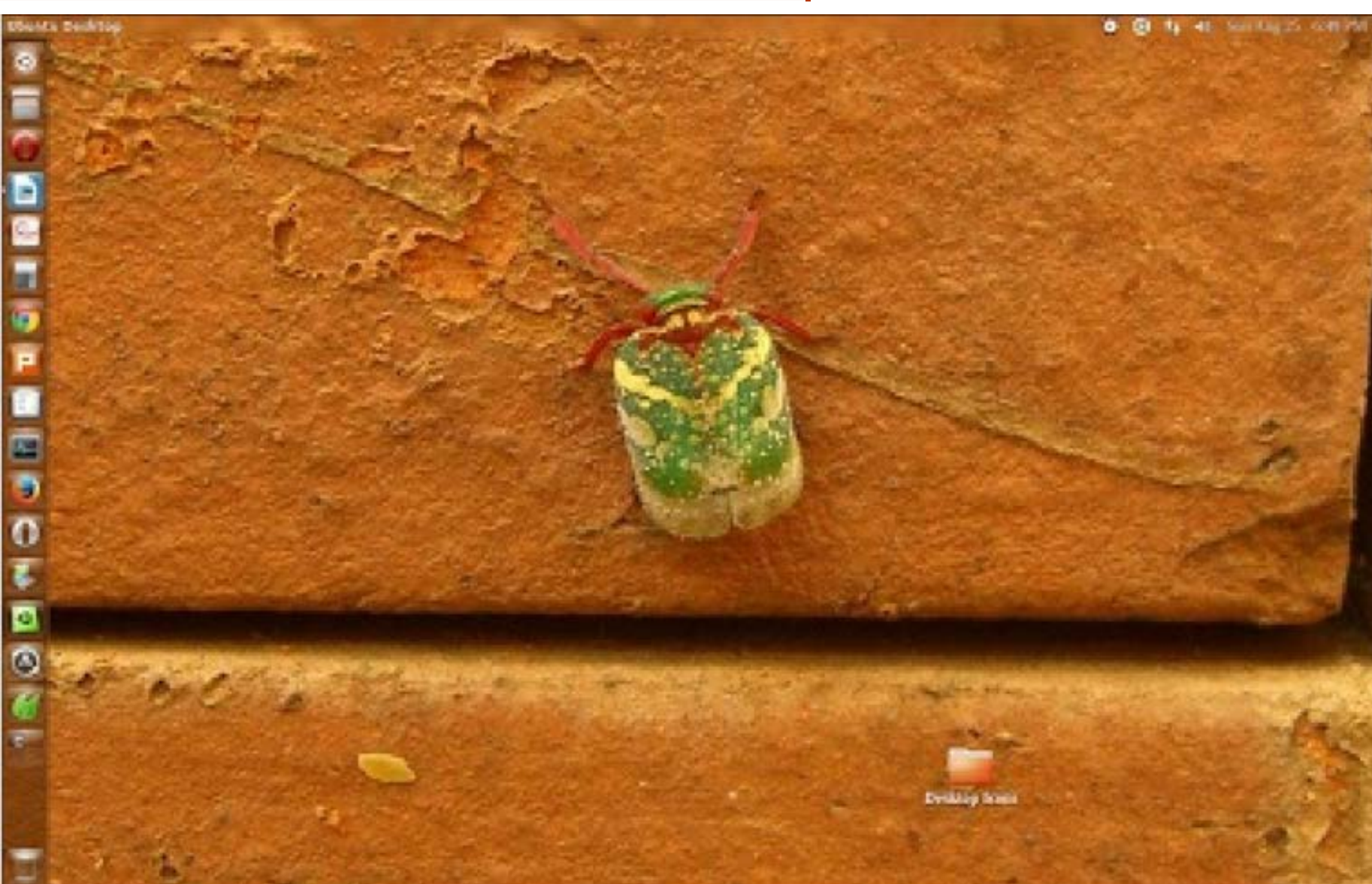

betűkészletet Ubuntu Tweak-kel, 12-es méretű "Liberation Serif Boldra". Ezzel a nagy, félkövér, gravírozott betűkészlettel annyira könnyű az olvasás, hogy akkor is el tudom olvasni, ha hátradőlve pihenek a székemben.

> Hardver: Videókártva: Intel Processzor: Intel Dual Core 2.66 CPU Ghz, 2 GB RAM és 160 GB memória.

> > **Paul Joseph**

Az én asztalom: Operációs rendszer: Ubuntu 13.04 Asztali környezet: Unity Téma: Ambiance (módosított) Háttérkép: a háttér egy fotó egy piros szemű rovarról, sárga bordákkal,

amit én készítettem a házam közelében (az indiai Bangladore-ben) Ikon szett: Ubuntu Mono Dark. A panel átlátszóságát az Ubuntu Tweak-kel nullára csökkentettem.

Szeretem az asztalom minimalista kinézetét, ezért az összes asztali ikont egy mappába raktam "Desktop Icons" névvel (csökkentve a zűrzavart). Felhívom a figyelemed, hogy átváltottam a

full circle magazin 79. szám

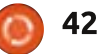

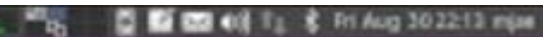

Hardver: IBM T40p Thinkpad. Processzor: Intel Pentium M @ 1.6 GHz, RAM: 1024 MB + 512 MB, Winchester: 40 GB

Teljesen kisteljesítményű hardver - és elég régi modell - de itt azt próbálom mondani, hogy az \*ubuntu képes ilyen régi hardvert hasznossá, fogékonnyá és még modern megjelenésűvé is tenni.

Joan Advincula

Xubuntu 12.04-et használok, de nem szeretem telepakolni ikonokkal az asztalomat, így amikor új gépet csinálok magamnak, az első

dolgom eltávolítani őket.

A téma az alap Xubuntu Greybird téma, jellemzői egy módosí-

conky Lovely Bacon-től) és Mr. Tau és a fa TJ-től (a Saucy Salamande csomagból).

tott Nucleus (egy minimalista

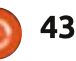

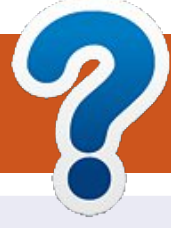

# Közreműködnél?

# A FULL CIRCLE-nek szüksége van rád!

Egy magazin, ahogy a Full Circle is, nem magazin cikkek nélkül. Szükségünk van játékok, programok és hardverek áttekintő leírására, ezenkívűl bármire, amit elmondanátok a \*buntu felhasználóknak. A cikkeiteket küldjétek a következő címre: articles@fullcirclemagazine.org

Folyamatosan keressük a cikkeket a magazinba. Segítségül nézzétek meg a **Hivatalos** Full Circle Stilus Útmutatót: http://url.fullcirclemagazine.org/75d471

Véleményed és Linuxos tapasztalataidat a letters@fullcirclemagazine.org címre, Hardver és szoftver elemzéseket a reviews@fullcirclemagazine.org címre, Kérdéseket a "Kávé" rovatba a questions@fullcirclemagazine.org címre, Képernyőképeket a misc@fullcirclemagazine.org címre küldhetsz. ... vagy látogasd meg a **fórumunkat** a fullcirclemagazine.org címen.

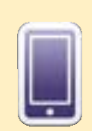

# A Full Circle Magazin beszerezhető:

EPUB - Az utóbbi kiadások megtalálhatók epub formátumban a letöltési oldalon. Ha bármi problémád lenne az epub fájllal, küldj e-mailt a mobile@fullcirclemagazine.org címre.

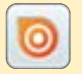

Issuu - Olvashatod a Full Circle Magazint online az Issuu-n: http://issuu.com/fullcirclemagazine. Oszd meg és értékeld a magazint, hogy minél többen tudianak a magazinról és az Ubuntu Linuxról.

Google Play - Már olvashatod a Full Circle Magazint a Google Play/Books oldalán. Keresd a "full circle magazin"-t, vagy kattints ide: https://play.google.com/store/books/author?id=Ronnie+Tucker

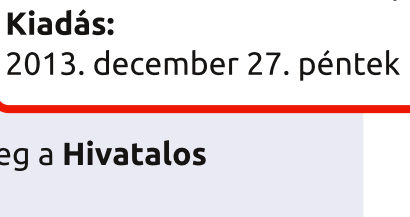

FCM 80. szám

2013, december 8, vasárnap

Lapzárta:

Kiadás:

### **A Full Circle Csapat**

Szerkesztő – Ronnie Tucker ronnie@fullcirclemagazine.org Webmester-Rob Kerfia admin@fullcirclemagazine.org Podcast-Les Pounder & Co. podcast@fullcirclemagazine.org

### Szerkesztők és Korrektorok

Mike Kennedy, Lucas Westermann, Gord Campbell, Robert Orsino, Josh Hertel, Bert Jerred

Köszönet a Canonical-nek, a fordítócsapatoknak a világban és Thorsten Wilms-nek az FCM logóért.

### **Full Circle Magazin Magyar Fordítócsapat**

Koordinátor: Pércsy Kornél

### Fordítók:

Molnár Tibor Nagypál Ildikó Palotás Anna Sipkai Gergely

Sipos Zoltán Takács László Tulipán Attila Veres László

Lektorok: Almási István

Veres László

Szerkesztő: Kiss László

Korrektor: Pércsy Kornél

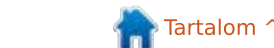

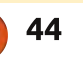